## **MAX11253/MAX11254 Family Evaluates: MAX11253/MAX11254**

### **General Description**

The MAX11253/MAX11254 evaluation kit (EV kit) provides a proven design to evaluate the MAX11253/ MAX11254 family of 16-bit/24-bit, 6-channel, 64ksps, integrated PGA delta-sigma ADCs. The EV kit includes a graphical user interface (GUI) that provides communication from the target device to the PC. The EV kit can operate in multiple modes:

- 1) **Standalone Mode:** in "standalone" mode, the EV kit is connected to the PC via a USB cable and performs a subset of the complete EV kit functions with limitations for sample rate, sample size, and no support for coherent sampling.
- 2) **FPGA Mode:** in "FPGA" mode, the EV kit is connected to an Avnet ZedBoard™ through a lowpin-count FMC connector. ZedBoard features a Xilinx® Zynq® -7000 SoC, which connects to the PC through an Ethernet port, allowing the GUI to perform different operations with full control over mezzanine card functions. The EV kit with FPGA platform performs the complete suite of evaluation tests for the target IC.
- 3) **User-Supplied SPI Mode:** In addition to the USB and FMC interfaces, the EV kit provides a 12-pin Pmod**™** style header for user-supplied SPI interface to connect the signals for SCLK, DIN, DOUT, and CNVST.

The EV kit includes Windows XP®, Windows® 7, and Windows 8.1-compatible software for exercising the features of the IC. The EV kit GUI allows different sample sizes, adjustable sampling rates, internal or external reference options, and graphing software that includes the FFT and histogram of the sampled signals.

The ZedBoard accepts a +12V AC-DC wall adapter. The EV kit can be powered by a local +12V supply. The EV kit has on-board transformers and digital isolators to separate the IC from the ZedBoard/on-board processor.

The MAX11253/MAX11254 EV kit comes installed with a MAX11253ATJ+ or MAX11254ATJ+ in a 32-pin TQFN-EP package.

#### **Features**

- High-Speed USB Connector, FMC Connector, and Pmod-Style Connector
- 8MHz SPI Clock Capability through FMC Connector
- 8MHz SPI Clock Capability in Standalone Mode
- Various Sample Sizes and Sample Rates
- Collects Up to 1 Million Samples (with FPGA Platform)
- Time Domain, Frequency Domain, and Histogram Plotting
- Sync In and Sync Out for Coherent Sampling (with FPGA Platform)
- On-Board Input Buffers: MAX9632 and MAX44205 (Fully Differential)
- On-Board Voltage References (MAX6126 and MAX6070)
- Proven PCB Layout
- **Fully Assembled and Tested**
- Windows XP-, Windows 7-, and Windows 8.1-Compatible Software

#### *[Ordering Information](#page-19-0) appears at end of data sheet.*

*Pmod is a trademark of Digilent Inc.*

*ZedBoard is a trademark of Avnet, Inc.* 

*Xilinx and Zynq are registered trademarks and Xilinx is a registered service mark of Xilinx, Inc.* 

*Windows and Windows XP are registered trademarks and registered service marks of Microsoft Corporation.* 

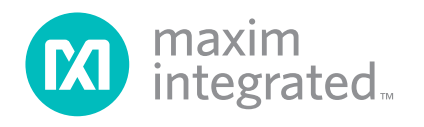

## **MAX11253/11254 EV Kit Photo**

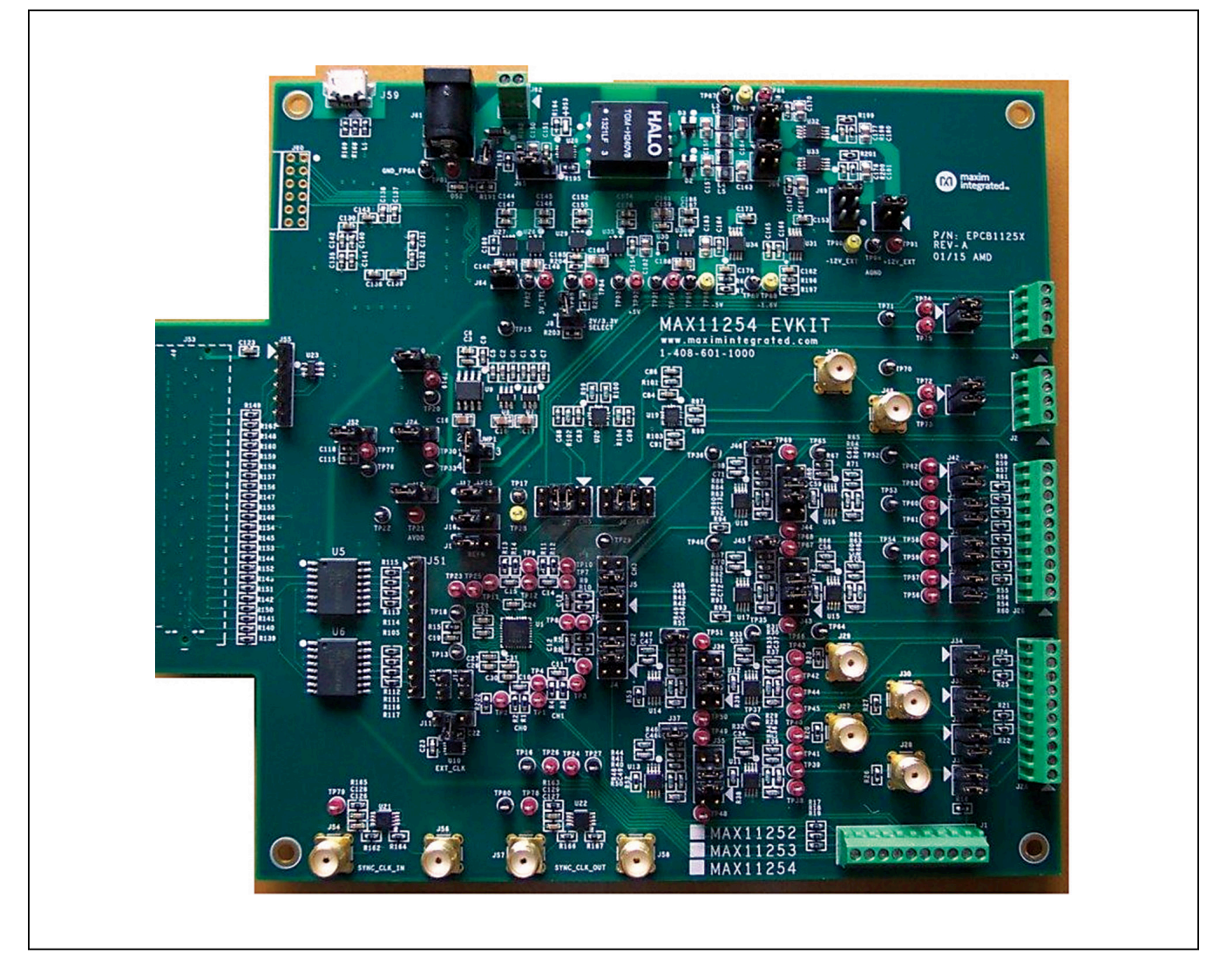

## MAX11253/MAX11254 Family Evaluates: MAX11253/MAX11254

### **System Block Diagram**

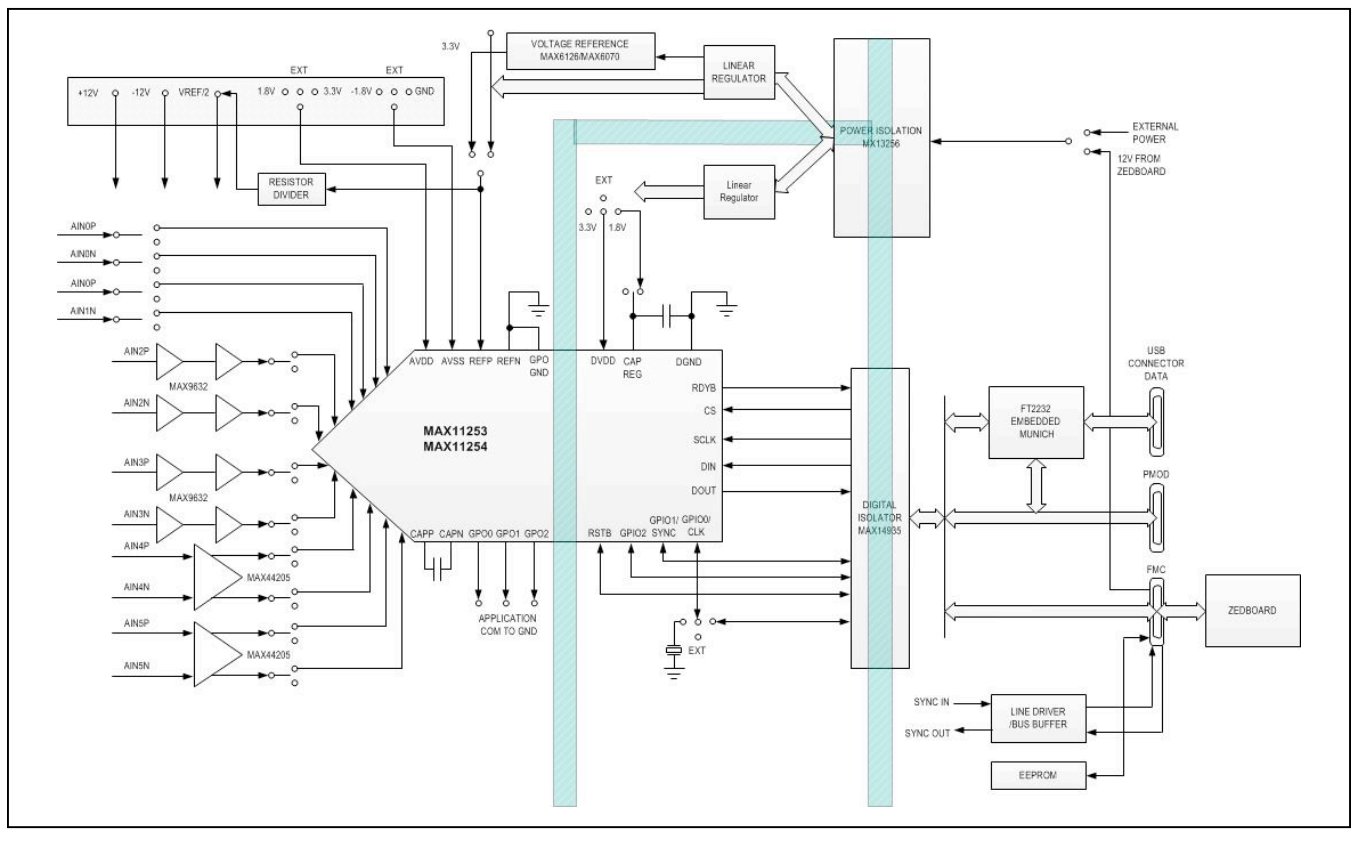

#### **MAX11253/MAX11254 EV Kit Files**

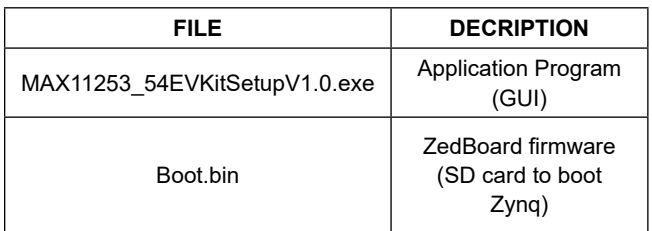

### **Quick Start**

#### **Required Equipment**

- MAX11253/MAX11254 EV kit
- +12V (500mA) power supply
- Micro-USB cable
- ZedBoard FPGA platform (optional – **NOT INCLUDED** with EVKit)
- Function generator (optional)
- Windows XP, Windows 7, or Windows 8.1 PC with a spare USB port

**Note:** In the following section(s), software-related items are identified by bolding. Text in **bold** refers to items directly from the EV system software. Text in **bold and underline** refers to items from the Windows operating system.

#### **Procedure**

The EV kit is fully assembled and tested. Follow the steps below to verify board operation:

- 1) Visit **[http://www.maximintegrated.com/evkitsoft](http://www.maximintegrated.com/evkitsoftware)[ware](http://www.maximintegrated.com/evkitsoftware)** to download the latest version of the EV kit software, MAX11253\_54EVKITSetupV1.0.zip. Save the EV kit software to a temporary folder and uncompress the ZIP file.
- 2) Install the EV kit software and USB driver on your computer by running the MAX11253\_54EVKitSetupV1.0.exe program inside the temporary folder. The program files are copied to your PC and icons are created in the Windows **Start | Programs** menu. At the end of the installation process the installer will launch the installer for the FTDIChip CDM drivers.

## MAX11253/MAX11254 Family Evaluates: MAX11253/MAX11254

#### **For Standalone mode:**

- 1) Verify that all jumpers are in their default positions for the EV kit board [\(Table 2](#page-4-0)).
- 2) Connect the PC to the EV kit using a micro-USB cable.
- 3) Connect the +12V adapter to the EV kit.
- 4) Start the EV kit software by opening its icon in the **Start | Programs** menu. The EV kit software appears as shown in [Figure 1.](#page-6-0) From the **Device** menu select **Standalone**. Verify that the lower left status bar indicates the EV Kit hardware is **Connected**.

#### **For FPGA mode** (when connected to a Zedboard):

- 1) Connect the Ethernet cable from the PC to the Zed-Board and configure the Internet Protocol Version 4 (TCP/Ipv4) properties in the local area connection to IP address 192.168.1.2 and subnet Mask to 255.255.255.0.
- 2) Verify that the ZedBoard SD card contains the Boot. bin file for the MAX11253/MAX11254 EV kit.
- 3) Connect the EV kit FMC connector to the ZedBoard FMC connector. Gently press them together.
- 4) Verify that all jumpers are in their default positions for the ZedBoard [\(Table 1](#page-3-0)) and EV kit board ([Table 2](#page-4-0)).
- 5) Connect the 12V power supply to the ZedBoard. Leave the Zedboard powered off.
- 6) Enable the ZedBoard power supply by sliding SW8 to ON and connect the +12V adapter to the EV kit.

### <span id="page-3-0"></span>**Table 1. ZedBoard Jumper Settings**

7) Start the EV kit software by opening its icon in the **Start | Programs** menu. The EV kit software appears as shown in [Figure 1.](#page-6-0) From the **Device** menu select **FPGA**. Verify that the lower left status bar indicates the EV Kit hardware is **Connected**.

#### For Either Standalone or FPGA Mode:

- 1) Connect the positive terminal of the function generator to the AIN0D+ (TP1) test point on the EV kit. Connect the negative terminal of the function generator to the AIN0D- (TP2) test point on the EV kit.
- 2) Configure the signal source to generate a 100Hz, 1V<sub>P-P</sub> sinusoidal wave with +1V offset.
- 3) Turn on the function generator.
- 4) In the Device menu, choose either standalone or the FPGA option. In the configuration group, select Channel 0 and click **Convert** in the serial interface menu.
- 5) Click on the Scope tab.
- 6) Check the **Remove DC Offset** checkbox to remove the DC component of the sampled data.
- 7) Click the **Capture** button to start the data analysis.
- 8) The EV kit software appears as shown in [Figure 1](#page-6-0).
- 9) Verify that the frequency, which is displayed on the right, is approximately 100Hz. The scope image has buttons in the upper right corner that allow zooming in to detail.

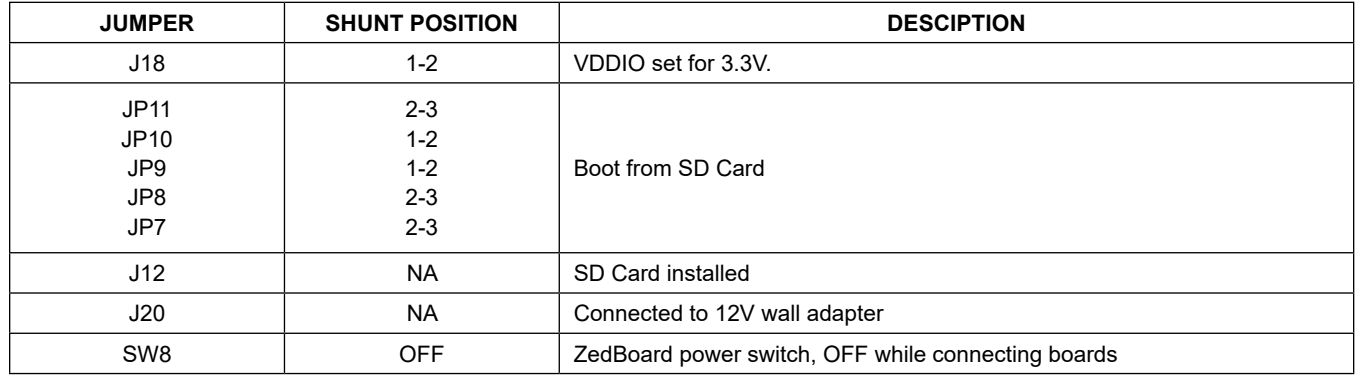

# MAX11253/MAX11254 Family Evaluates: MAX11253/MAX11254

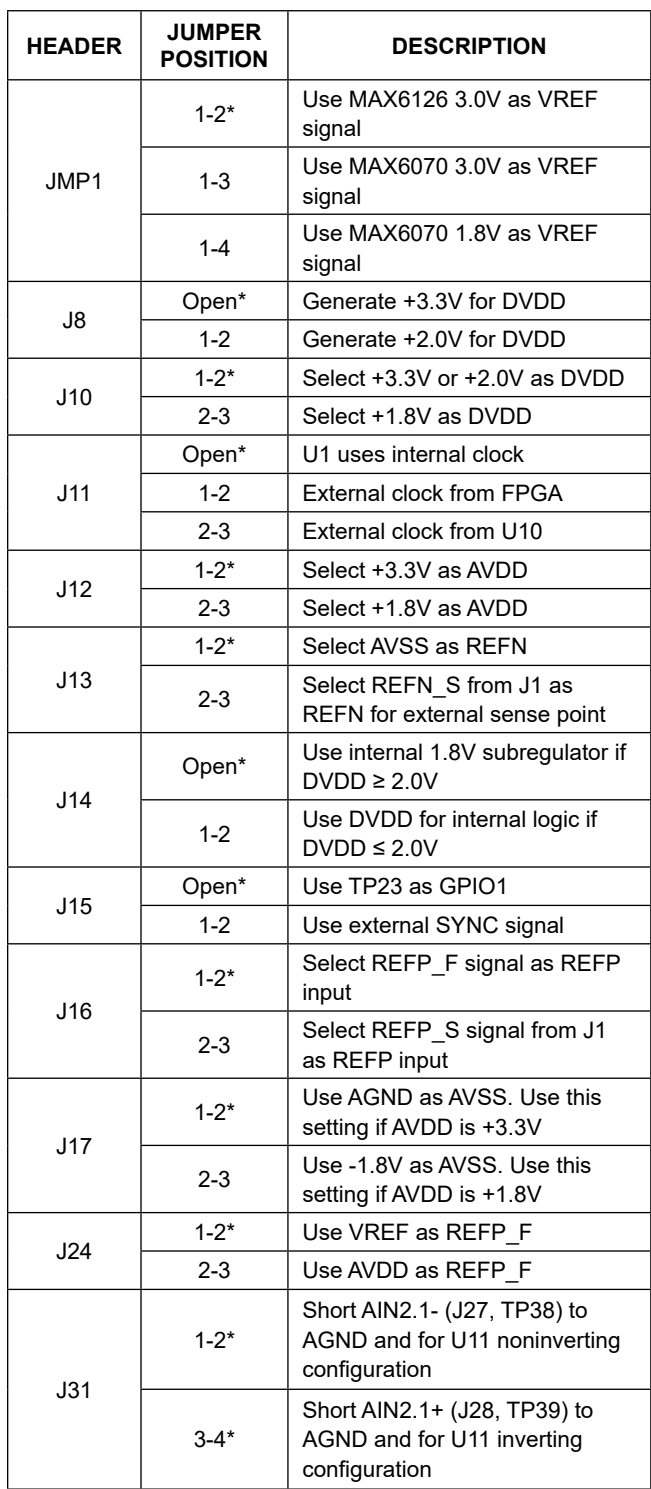

# <span id="page-4-0"></span>**Table 2. MAX11253/MAX11254 Board Jumper Settings**

 $\overline{\mathbf{1}}$ 

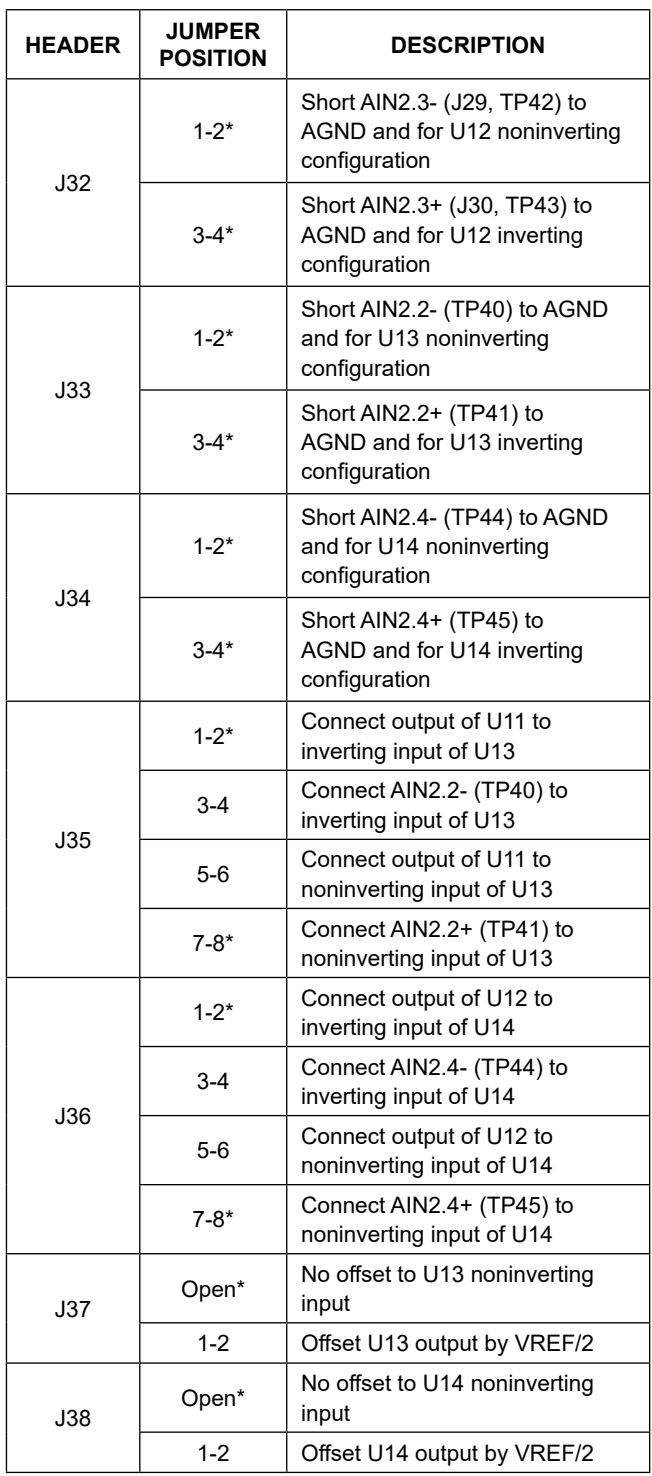

# MAX11253/MAX11254 Family Evaluates: MAX11253/MAX11254 Evaluation Kit

# **Table 2. MAX11253/MAX11254 Board Jumper Settings (continued)**

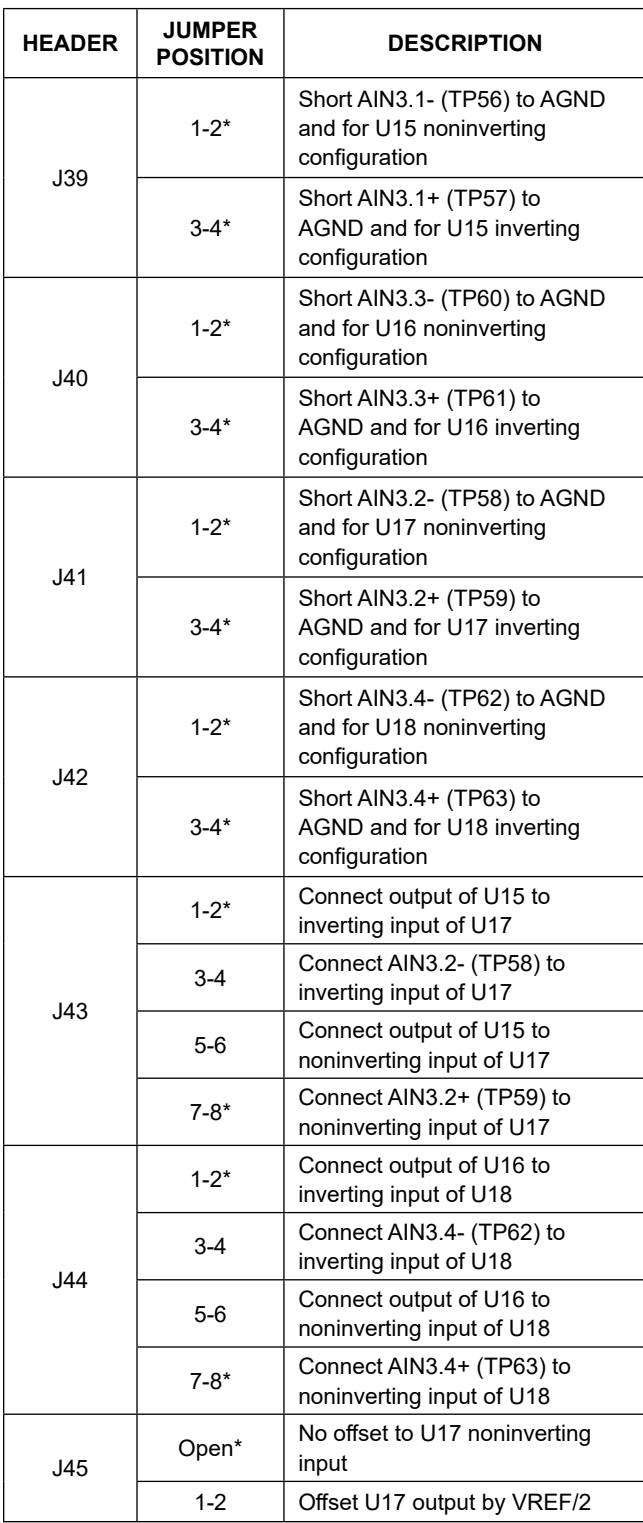

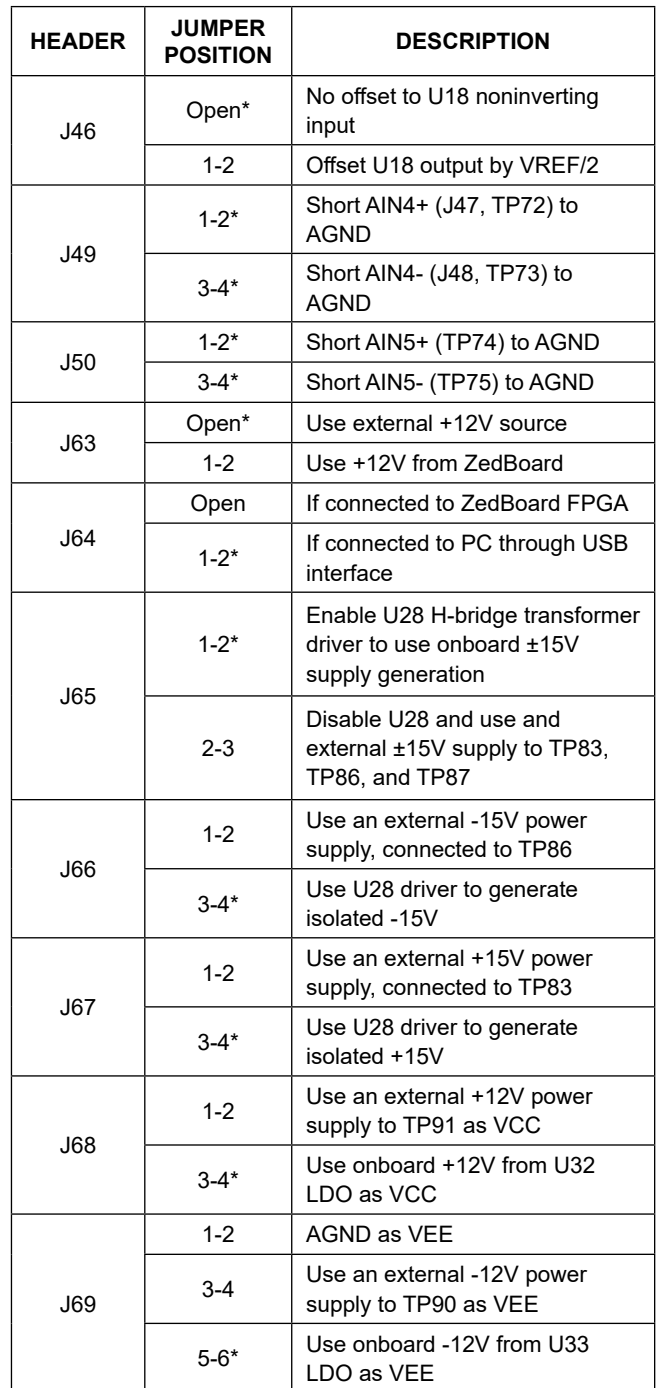

*\*Default configuration*

### MAX11253/MAX11254 Family Evaluates: MAX11253/MAX11254

#### **General Description of Software**

The main window of the EV kit software contains seven tabs: Configuration, Scope, DMM, Histogram, FFT, Scan Mode, and Registers. The Configuration tab provides control for the ADC configuration including calibration and data capture. The other six tabs are used for evaluating the data captured by the ADC.

#### **Configuration Tab**

The **Configuration** tab provides an interface for selecting and configuring the ADC from a functional perspective. Select the desired **Device** for either Standalone or FPGA in the dropdown menu and the corresponding properties of the device are displayed including **Channel** number, **Sample Rate**, **Number of Samples**, **Reference Voltage**, **Sequencing Mode**, **Calibration**, **GPO/GPIO selection**, **Input Path (Direct or internal PGA)**, **Delta-Sigma Modulator** type selection for different **Data Format** and **Conversion Mode**, **Serial Interface** function (**Convert**, and **Read All**), **Power** setting (**NOP**, **Power Down**, and **Standby**), **Reset Registers**, and **RSTB Reset**, **Clock/ SYNC** (**Internal** or **External Clock**, and **Disable** or **Enable SYNC Mode**), and **Other** for **Disable** or **Enable Current Sink/Source** and **CAPREG LDO**.

The sample settings are available on the left of the configuration menu, which allow the user to select the **Channel**, **Sample Rate**, **Number of Samples** and **Clock Source** if **FPGA** device is used.

The **Read Data** and **Status** information is displayed on the right, which shows the data in both voltage and Hex, the sample rate, and power state for the selected channel. In addition, if there are any errors, the indicator lights will turn red.

#### **Channel Selection**

To select the desired channel among the six available channels, click **Channel #** dropdown menu at the top left and select the desired channel from 0 to 5. The default selection is **Channel 0**.

<span id="page-6-0"></span>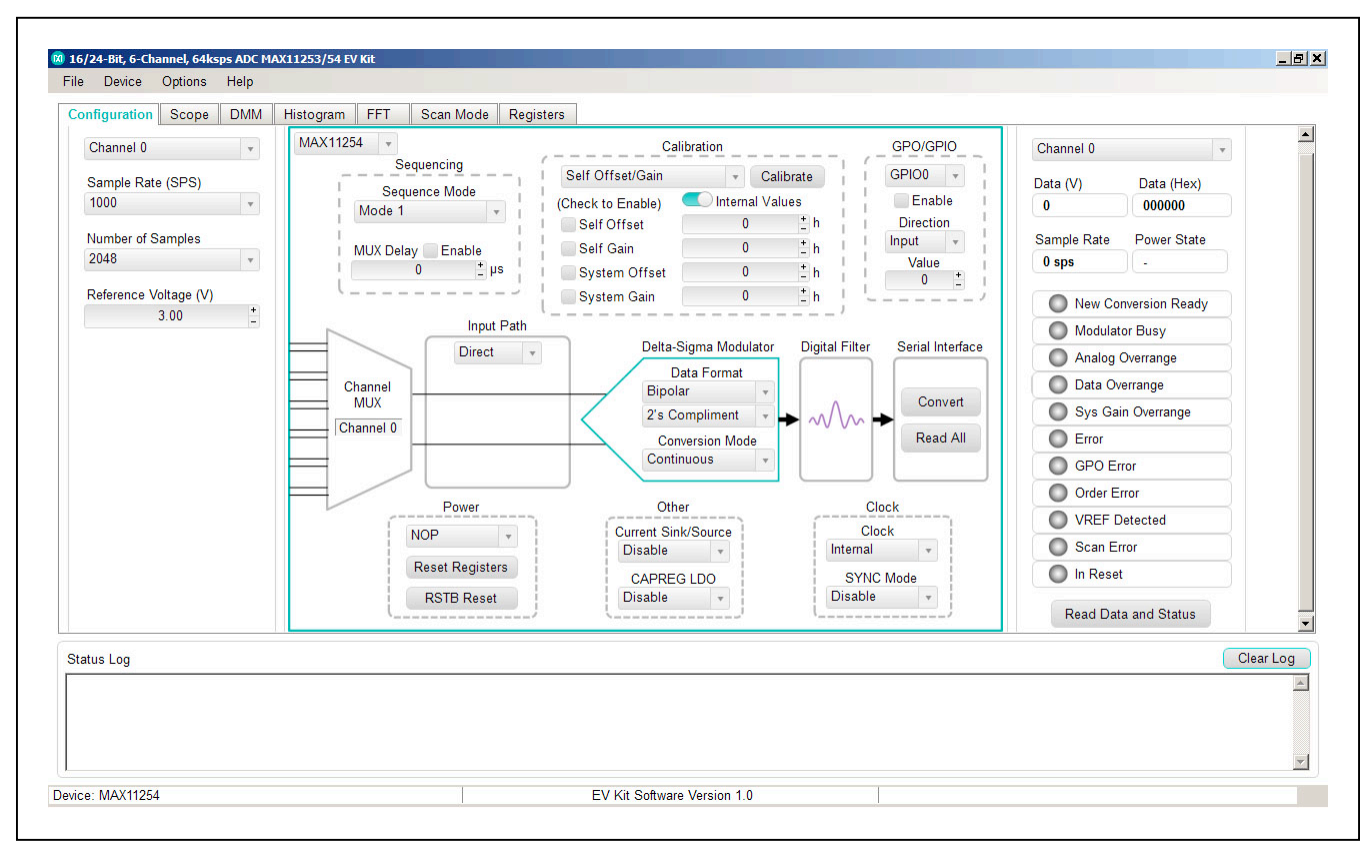

*Figure 1. EV Kit Software (Configuration Tab)*

## MAX11253/MAX11254 Family Evaluates: MAX11253/MAX11254

#### **Sample Rate (SPS)**

To select the desired data rate for single-cycle mode from 50sps to 12800sps and for continuous mode data rate from 1.9sps to 64000sps, choose the **Sample Rate (SPS)** from the dropdown menu below the **Channel #** selection.

#### **Reference Voltage**

There are three different reference voltages available on board: MAX6070AUT18+ (1.8V), MAX6070AUT30+ (3.0V), and MAX6126AASA30+ (3.0V). To select 1.8V, place JMP1 from position 1 to 4. To select 3.0V MAX6070 with ±0.04% accuracy, place JMP1 from position 1 to 3. To select 3.0V MAX6126 with ±0.02% accuracy, place JMP1 from position 1 to 2.

#### **Sequencer Mode**

To change the sequencer mode, click the **Sequence Mode** selection below the **Sequencing** menu and select Mode 1, 2, or 3 as desired. Check the **GPO Sequencer Mode** box to enable GPO/GPIO function in mode 3. In addition, check the Enable box to enable the **MUX and GPO Delay**. Choose the desired delay in microseconds by clicking on the **+** or – buttons.

#### **ADC Calibration**

Two types of software calibration for offset and gain are available: Self calibration and system calibration.

The primary mode for calibration is using the dropdown list to select a calibration mode, followed by clicking the **Calibrate** button. The checkboxes for **Self Offset**, **Self Gain**, **System Offset**, and **System Gain** allow for the user to enable or disable the calibration values. The calibration values can also be changed manually by entering a hex value in the numeric box.

#### **GPO/GPIO**

To select GPO or GPIO ports, choose the option under the **GPO/GPIO** dropdown menu and check the **Enable** box.

#### **Input Path**

Select **Direct** under the **Input Path** dropdown menu to bypass the internal amplifiers and apply the analog input signals directly to the MAX11253/MAX11254 inputs or to use the external amplifiers.

Select **PGA** under the **Input Path** dropdown menu to use the internal programmable gain amplifiers.

#### **Delta-Sigma Modulator**

To select the desired data format, click the **Data Format**  dropdown menu under the **Delta-Sigma Modulator** section and choose either Bipolar or Unipolar with two's complement or offset binary options.

Three conversion modes are provided: **Continuous**, **Single Cycle**, and **Single Continuous**. Click the **Conversion Modes** dropdown menu under the **Delta-Sigma Modulator** section to select the desired conversion mode.

#### **Serial Interface**

To starting converting, click the **Convert** button under the Serial interface section. To read all registers, click the **Read All button.** 

#### **Power**

The MAX11253/MAX11254 EV kit features three powerdown states: **Normal Operating Power (NOP)**, **Power down**, **and Standby**. Select the desired power state by clicking the drop-down menu under the **Power** section.

To reset the configuration settings back to default values, press the **Reset Registers** button.

To exercise the power-on reset feature, click the **RSTB** button.

#### **Clock/SYNC**

The internal clock mode is set at default condition. To use the external clock provided on-board, select **External**  under the **Clock/SYNC** section and install jumper J11 from 2-3. To user-supplied external clock, select External under the **Clock/SYNC** section and install jumper J11 from 1-2. In addition, the Sync mode can be enabled or disabled by clicking the drop-down menu under this **Clock/SYNC** section and install jumper J15. The Sync signal should be provided externally.

#### **Other**

To enable (J14 open) or disable (J14 installed and  $V_{\text{DDVD}}$ ≤ 2.0V) the internal **CAPREG LDO** for digital and I/O supply, select this option from the drop-down menu under the **Other** section. Additionally, **Current Sink/Source** can also be disabled or enabled under this section.

#### **Read Data and Status**

The **Read Data and Status** on the far right hand side of this **Configuration** menu depicts the received data and status of the device such as the selected channel, data rate, sample rate, and power state. Click the **Read Data and** Status button to view the updated status.

To save a configuration, select Save ADC Config As… in the File menu. This saves all the ADC register values to a XML file. To load a configuration, select Load ADC Config in the File menu. When the XML file is loaded, all the register values in the file are written to the ADC.

# MAX11253/MAX11254 Family Evaluates: MAX11253/MAX11254

#### **Scope Tab**

The Scope tab sheet is used to capture data and display it in the time domain. The desired **Channel #**, **Sample Rate**, **Number of Samples**, **Display Unit**, **Average Samples**, and **Resolution Selection** can also be set in this tab if they were not appropriately adjusted in other tabs. The **Display Unit** drop-down list allows counts in LSB and voltages in V, mV, or µV. Once the desired configuration is

set, click on the **Capture** button. The right side of the tab sheet displays details of the waveform, such as average, standard deviation, maximum, minimum, and fundamental frequency as shown in [Figure 2](#page-8-0).

To save the captured data to a file, select **Options > Save Graph > Scope**. This saves the setting on the left and the data captured to a CSV file.

<span id="page-8-0"></span>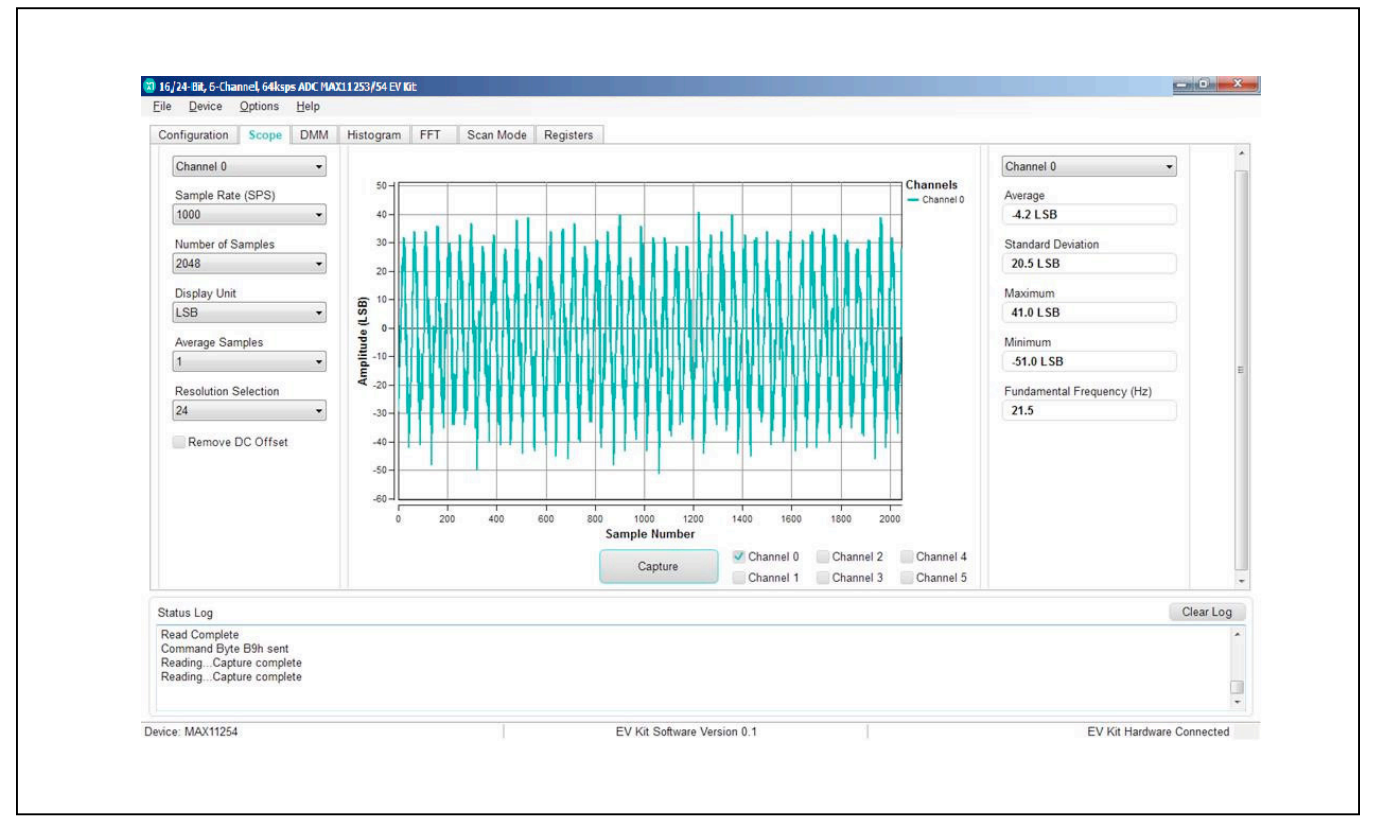

*Figure 2. EV Kit Software (ScopeTab)*

# MAX11253/MAX11254 Family Evaluates: MAX11253/MAX11254

#### **DMM Tab**

The **DMM** tab sheet provides the typical information as a digital multimeter. Once the desired configuration is set, click on the **Capture** button. [Figure 3](#page-9-0) displays the results shown by the **DMM** tab when a 1.5V signal is applied to AIN0+ and 1.0V to AIN0-.

<span id="page-9-0"></span>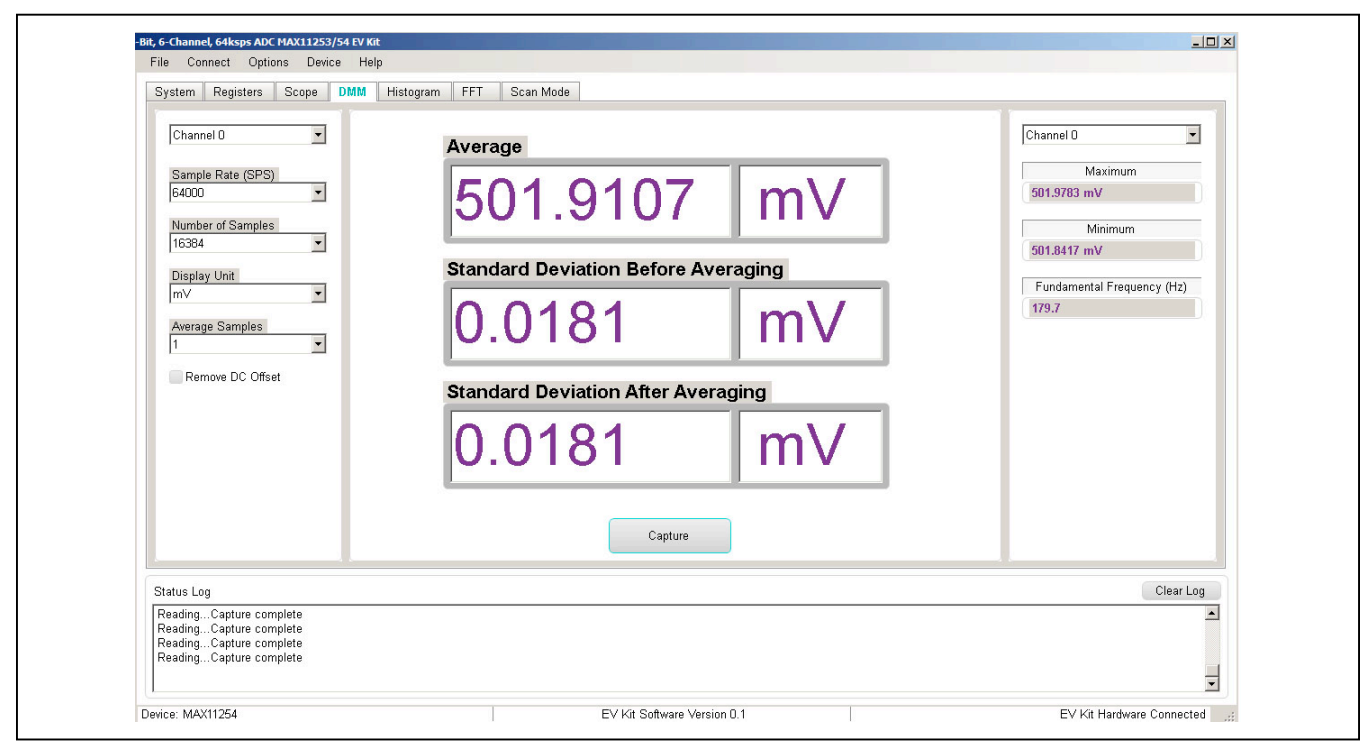

*Figure 3. EV Kit Software (DMM Tab)*

## MAX11253/MAX11254 Family Evaluates: MAX11253/MAX11254

#### **Histogram Tab**

The **Histogram** tab sheet is used to show the histogram of the data. Sample rate and number of samples can also be set in this tab if they were not appropriately adjusted in other tabs. Once the desired configuration is set, click on the **Capture** button. The right side of the tab sheet displays details of the histogram such as average, standard deviation, maximum, minimum, peak-to-peak noise, effective resolution, and noise-free resolution as shown in [Figure 4](#page-10-0).

The histogram tab is enabled at default. Using the histogram will slow down the GUI response. To disable it, check the **Disable Histogram** box.

To save the histogram data to a file, go to **Options > Save Graph > Histogram**. This saves the setting on the left and the histogram data captured to a CSV file.

<span id="page-10-0"></span>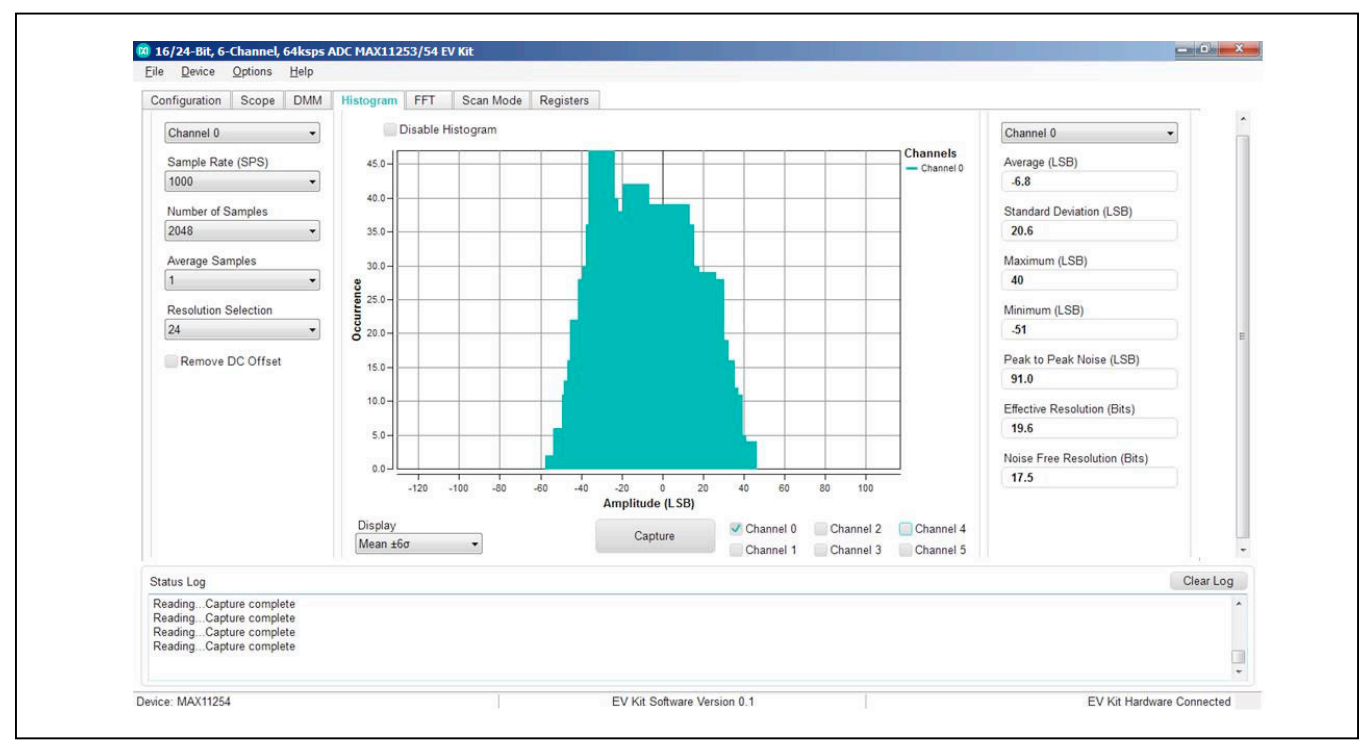

*Figure 4. EV Kit Software (Histogram Tab)*

## MAX11253/MAX11254 Family Evaluates: MAX11253/MAX11254

#### **FFT Tab**

The **FFT** tab sheet is used to display the FFT of the data. The **Sample Rate**, **Number of Samples**, **Resolution** and **Window Function** type can be set as desired. To calculate the **Adjusted Input Signal** frequency for **Coherent Sampling**, enter the **Input Signal** frequency in Hertz and push the Calculate button. Once the preferred configuration is set, click on the **Capture** button. The right side of the tab displays the performance based on the FFT, such as fundamental frequency, SNR, SINAD, THD, SFDR, ENOB, and Noise Floor as shown in [Figure 5.](#page-11-0)

To save the FFT data to a file, go to **Options > Save Graph > FFT**. This saves the setting on the left and the FFT data captured to a CSV file.

When coherent sampling is needed, this tab allows the user to calculate the external clock frequency applied to the board. Adjust the input frequency of the lowjitter clock to the value as shown in the **Adjusted Master Clock (Hz)** and apply it to the EV KIT EXT\_ CLK connector. See the *[Sync Input and Sync Output](#page-19-1)* section before using this feature.

<span id="page-11-0"></span>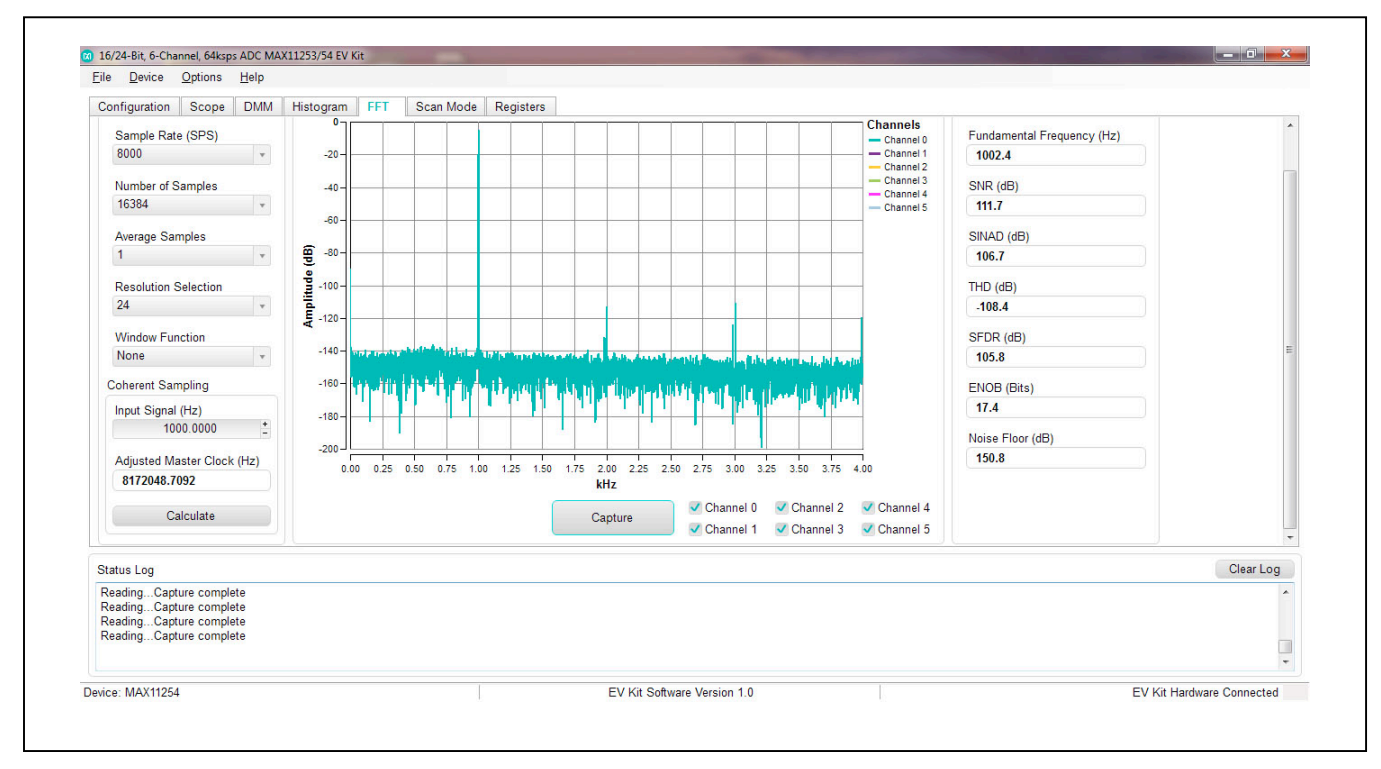

*Figure 5. EV Kit Software (FFT Tab)*

# MAX11253/MAX11254 Family Evaluates: MAX11253/MAX11254

[Figure 6](#page-12-0) shows the setup Maxim Integrated uses to capture data for coherent sampling.

For coherent FFT evaluation, use the jumper settings from [Table 2](#page-4-0) for proper configurations. The low-jitter clock is synchronized with the signal generator at 10MHz from the ZedBoard. To achieve coherent sampling, click on the

**Calculate** button and enter the **Adjusted Master Clock (Hz)** frequency of approximately **8.192MHz** into our lowjitter clock. Timing for all SPI timing and sampling rate are based off the system clock.

<span id="page-12-0"></span>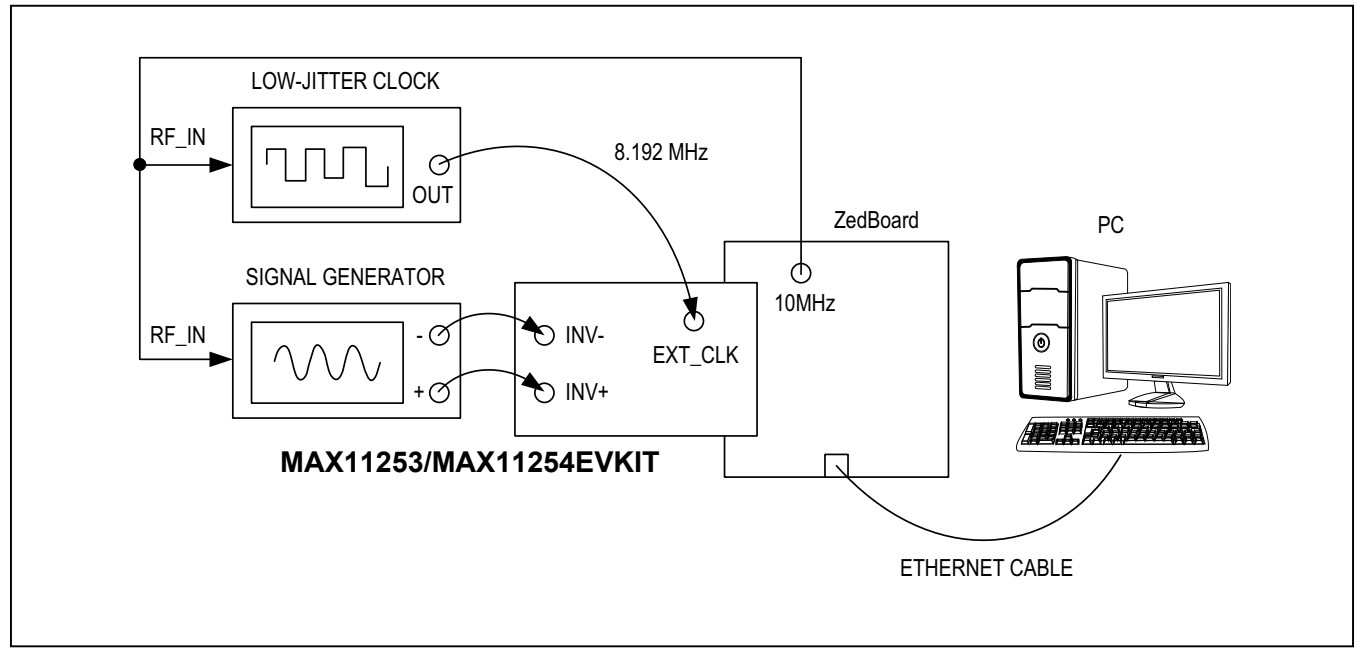

*Figure 6. EV Kit Coherent Sampling Setup*

## MAX11253/MAX11254 Family Evaluates: MAX11253/MAX11254

#### **Scan Mode Tab**

The **Scan Mode** tab is used to perform selected data conversions and read the converted data.

In the **Sequence Setting** section at the bottom, set the desired sequencer mode (1 to 3) from the **Sequence Mode** drop-down menu and select whether to assert the RDYB pin **after one channel** or **after scan completes** options under the **RDYB** menu. Check the **GPO Sequencer Mode** and **Enable** boxes as desired. Then set the conversion time delay in us for MUX and GPO by clicking on the **+** or **-** buttons under the **MUX Delay** and **GPO Delay** menu, allowing for high impedance source networks to stabilize after the channels are selected. Finally press the **Read All button** to view the selected settings.

In the **Read Data** section on top, select the desired unit in either LSB or voltage (V, mV, or µV) under the **Display Unit** drop-down menu. Then choose the desired sample rate by clicking on the **Sample Rate** drop-down menu under. Finally, click the Scan button to start converting and press the **Read Data** button to view the converted data displayed on the right hand side as shown in [Figure 7.](#page-13-0)

<span id="page-13-0"></span>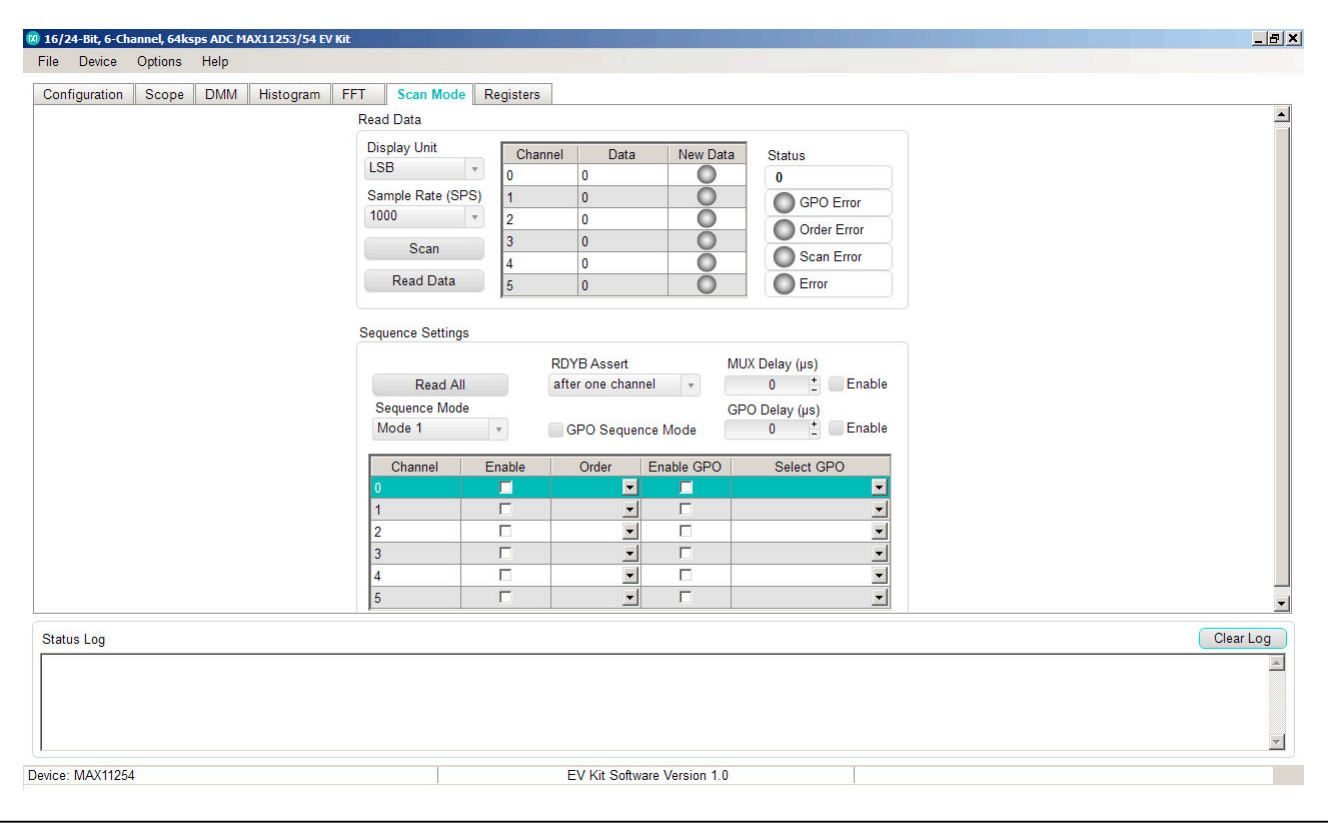

#### *Figure 7. EV Kit Software (Scan Mode Tab)*

## MAX11253/MAX11254 Family Evaluates: MAX11253/MAX11254

#### **ADC Registers Tab**

The **Registers** tab sheet shows the device registers on the left. The middle section shows the descriptions of the selected register. Click **Read All** to read all registers and refresh the window with the register settings. To write a register first select the hex value in the **Value** column, type the desired hex value and press **Enter**.

The command byte is on the right side of the tab sheet. This byte precedes all SPI transactions and is described in the IC datasheet. To send a command byte enter a hex value in the numeric box and click the **Send** button. The command byte has two different formats including **Conversion Command** and **Register Read/Write**. Select the radio button for the desired mode to see the bit description in the table. See [Figure 8](#page-14-0).

#### **Detailed Description of Hardware**

The MAX11253/MAX11254 EV kit provides a proven signal path and board layout to demonstrate the performance of the MAX11253/MAX11254 16-/24-bit, delta-sigma ADCs. Included in the EV kit are digital isolators, isolated DC-DC converters, ultra-low-noise LDOs to all supply pins of the IC, on-board reference (MAX6126 and MAX6070), precision amplifiers (MAX9632 and MAX44205) for analog inputs, and sync-in and sync-out signals for coherent sampling.

An on-board FTDI controller is provided to allow for evaluation in standalone mode, which has limitations on maximum sample speed and on sample depth. The EV kit can be used with FPGA to achieve full speed and a larger sample depth.

The EV kit supports a number of different devices as listed in [Table 3.](#page-14-1)

<span id="page-14-0"></span>

| Configuration<br>Registers          | Scope<br><b>DMM</b>                       | Histogram     | FFT            | Scan Mode                    | <b>Registers</b>   |                                                                                            | Command Byte |              |                                                                 |           |
|-------------------------------------|-------------------------------------------|---------------|----------------|------------------------------|--------------------|--------------------------------------------------------------------------------------------|--------------|--------------|-----------------------------------------------------------------|-----------|
|                                     |                                           |               |                |                              |                    |                                                                                            |              |              |                                                                 |           |
| Read All<br><b>Bit Descriptions</b> |                                           |               |                |                              |                    |                                                                                            | $\Omega$     | $\pm h$      | <b>Conversion Command</b>                                       |           |
| Address                             | Register                                  | Value (Hex) - |                | Bit                          | Name               | Description                                                                                | Send         |              | <b>Register Read/Write</b>                                      |           |
| 00h                                 | <b>STAT</b>                               | 000000        |                | <b>B[0]</b>                  | <b>RDY</b>         | Ready: 1 = new conversion result is ready                                                  | Bit          |              | Description                                                     |           |
| 01h                                 | CTRL1                                     | 00            |                | B[1]                         | <b>MSTAT</b>       | Measurement Status: 1 = modulator is busy measuring                                        | B[3:0]       | Name         | RATE[3.0] Data Rate for conversion                              |           |
| 02h                                 | CTRL2                                     | 00            |                | B[3:2]                       | PSTAT[1:0]         | Power Status: 00 = ADC is converting. 01 = sleep mode.<br>$10 =$ standby                   |              |              | $00 =$ unused                                                   |           |
| 03h                                 | CTRL3                                     | 00            |                | B[7:4]                       | RATE[3:0]          | Data Rate: Data rate of previous conversion                                                | B[5:4]       | MODE[1:0]    | $01$ = power down<br>$10 =$ calibration<br>$11 =$ Sequence mode |           |
| 04h                                 | <b>GPIO CTRL</b>                          | 00            |                | <b>B[8]</b>                  | AOR                | Analog Overrange: input voltage > reference voltage                                        |              |              |                                                                 |           |
| 05h                                 | DELAY                                     | 0000          |                | <b>B[9]</b>                  | <b>DOR</b>         | Data Overrange: 1 = data out of range                                                      |              |              | Set to 0 for conversion                                         |           |
| 06h                                 | CHMAP1                                    | 000000        |                | <b>B[10]</b>                 | SYSGOR             | System Gain Overrange: 1 = system gain out of range                                        | <b>B[6]</b>  | $\Omega$     | mode                                                            |           |
| 07h                                 | CHMAP0                                    | 000000        |                | <b>B[11]</b>                 | ERROR              | Error: $1$ = invalid configuration state                                                   | <b>B[7]</b>  | <b>START</b> | $STATE = 1$                                                     |           |
| 08h                                 | <b>SEQ</b>                                | 00            |                | <b>B[12]</b>                 | <b>GPOERR</b>      | GPO Error: $1 = two$ or more channels assert the same                                      |              |              |                                                                 |           |
| 09h                                 | GPO DIR                                   | 00            |                |                              |                    | GPO<br>Order Error: 1 = two or more channels set to the same                               |              |              |                                                                 |           |
| 0Ah                                 | SOC                                       | 000000        |                | <b>B[13]</b>                 | ORDERR.            | order or order is set to invalid setting of 000 or 111                                     |              |              |                                                                 |           |
| 0Bh                                 | <b>SGC</b>                                | 000000        |                | <b>B[14]</b><br><b>B[15]</b> | <b>REFDET</b>      | VREF Detection: 1 = proper reference voltage is detected.                                  |              |              |                                                                 |           |
| 0Ch                                 | <b>SCOC</b>                               | 000000        |                |                              |                    | This bit is always 0 in sleep or standby                                                   |              |              |                                                                 |           |
| 0 <sub>Dh</sub>                     | SCGC                                      | 000000        |                |                              | <b>SCANERR</b>     | Scan Error: 1 = no channels are enabled or calibration was<br>request while in mode 2 or 3 |              |              |                                                                 |           |
| 0Eh                                 | DATA0                                     | 000000        |                |                              | B[21:16] SRDY[5:0] | Scan Ready: 1 = conversion is ready for the channel<br>associated with the bit position    |              |              |                                                                 |           |
| OF <sub>h</sub>                     | DATA1                                     | 000000        |                |                              |                    |                                                                                            |              |              |                                                                 |           |
| 10h                                 | DATA2                                     | 000000        |                | <b>B[22]</b>                 | <b>INRESET</b>     | In Reset: $1 =$ part is in reset mode                                                      |              |              |                                                                 |           |
| 11h                                 | DATA3                                     | 000000        | $\blacksquare$ | <b>B[23]</b>                 | Reserved           |                                                                                            |              |              |                                                                 |           |
|                                     | Note: double click "Value" column to edit |               |                |                              |                    |                                                                                            |              |              |                                                                 |           |
|                                     |                                           |               |                |                              |                    |                                                                                            |              |              |                                                                 |           |
| Status Log                          |                                           |               |                |                              |                    |                                                                                            |              |              |                                                                 | Clear Log |
|                                     |                                           |               |                |                              |                    |                                                                                            |              |              |                                                                 |           |
|                                     |                                           |               |                |                              |                    |                                                                                            |              |              |                                                                 |           |
|                                     |                                           |               |                |                              |                    |                                                                                            |              |              |                                                                 |           |
|                                     |                                           |               |                |                              |                    |                                                                                            |              |              |                                                                 |           |
|                                     |                                           |               |                |                              |                    |                                                                                            |              |              |                                                                 |           |

*Figure 8. EV Kit Software (ADC Registers Tab)*

#### <span id="page-14-1"></span>**Table 3. Products Supported with MAX11253/MAX11254 EV Kit**

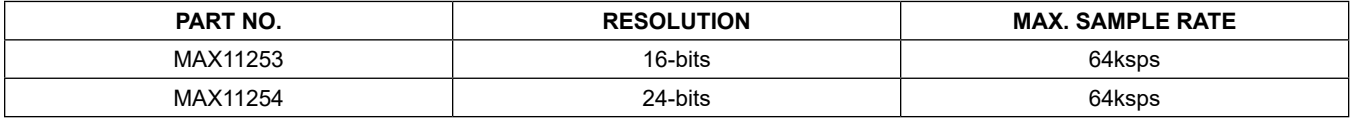

## MAX11253/MAX11254 Family Evaluates: MAX11253/MAX11254

#### **User-Supplied SPI**

To evaluate the EV kit with a user-supplied SPI bus, disconnect from the FMC bus and remove jumper J64. Apply the user-supplied SPI signals to SCLK, CSB, DIN, and DOUT at the PMOD\_A header (J60). Make sure the return ground is connected to PMOD ground.

The on-board FTDI chip used for standalone mode does not conflict with the user-supplied SPI if it is powered off by removing jumper J64.

**CAUTION: DO NOT PLUG THIS HEADER INTO A STANDARD PMOD INTERFACE FOUND ON OTHER FPGA OR MICROCONTROLLER PRODUCTS. THE SIGNAL DEFINITION IS UNIQUE TO THIS EV KIT.**

#### **FMC Interface:**

The users should confirm compatibility of pin-usage between their own FMC implementation and that of the Maxim Integrated EV kit before connecting the Maxim Integrated EV kit to a different system with FMC connectors.

#### **Voltage References**

There are three different reference voltages available on board: MAX6070AUT18+ (1.8V), MAX6070AUT30+ (3.0V), and MAX6126AASA30+ (3.0V). To select 1.8V, place JMP1 from position 1 to 4. To select 3.0V MAX6070 with ±0.04% accuracy, place JUMP1 from position 1 to 3. To select 3.0V MAX6126 with ±0.02% accuracy, place JMP1 from position 1 to 2.

For user-supplied external references, remove jumper J24 and connect a reference voltage to J24-2. Measure and enter the value of the external reference voltage into the **Reference Voltage** edit box on the **Configuration** tab of the GUI. [Table 3](#page-15-0) depicts the reference source options.

#### **External DVDD Power Supply**

The internal 1.8V regulator can be replaced by an external supply in the range of 1.7V to 2.0V. To use external DVDD, **disable** the internal regulator by selecting the Disable in the **CAPREG LDO** drop-down menu in the Other section and install J14.

#### **User-Supplied Power Supply**

The EV kit receives power from a single DC source of 12V, 500mA through a J61 power jack. The MAX13256, H-bridge driver and transformer create an additional negative rail for +15V and -15V. The power is then rectified and regulated down to a +12V and -12V supplies for the MAX9632 op amps, as well as +5V and -5V supplies for the MAX44205 op amps. Additional supplies are generated for +1.8V/-1.8V and +2V/+3.3V for the ADCs and VREFs. See the EV kit schematic pdf for details. Specific

voltages can be connected to the board for each rail, see [Table 4](#page-16-0) for corresponding jumper positions.

#### **ADC Input Amplifiers**

The input amplifiers allow for significant flexibility, supporting bipolar or unipolar input paths, as well as the option for gain control. Selected input amplifiers can be configured as inverting, noninverting, differential bipolar, and differential unipolar. See [Table 5](#page-16-1) for these analog input configurations for channels 0 to 5.

The analog front-end consists of six channels, 0 to 5, and there are four user-selectable input pairs (for example AIN $x$ + and AIN $x$ - where x is 2, 3, 4 or 5) allowing selection between one of two op amp solutions, the MAX9632 a 36V, precision, low-noise, wide-band amplifier or the MAX44205, a 180MHz, low-noise, low-distortion, fully differential op amp. The op amps can be configured as inverting or noninverting amplifiers by jumper selectors. Both op amps work as anti-aliasing lowpass filters (LPF) and can be daisy-chained to create a second-order LPF.

The range of possible configurations are listed in [Table 5](#page-16-1).

#### <span id="page-15-0"></span>**Table 4. Reference Source Options**

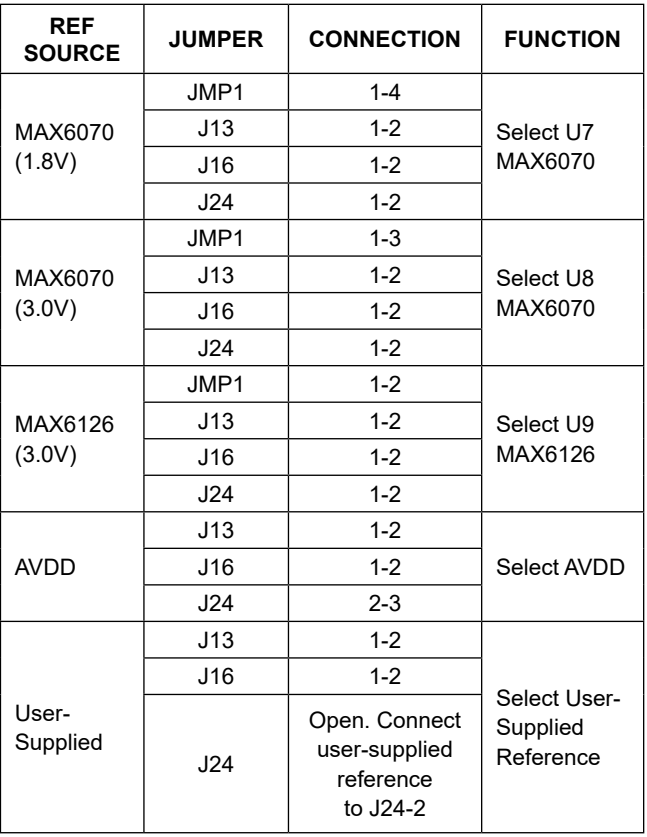

# <span id="page-16-0"></span>**Table 5. Power Supply to the Board**

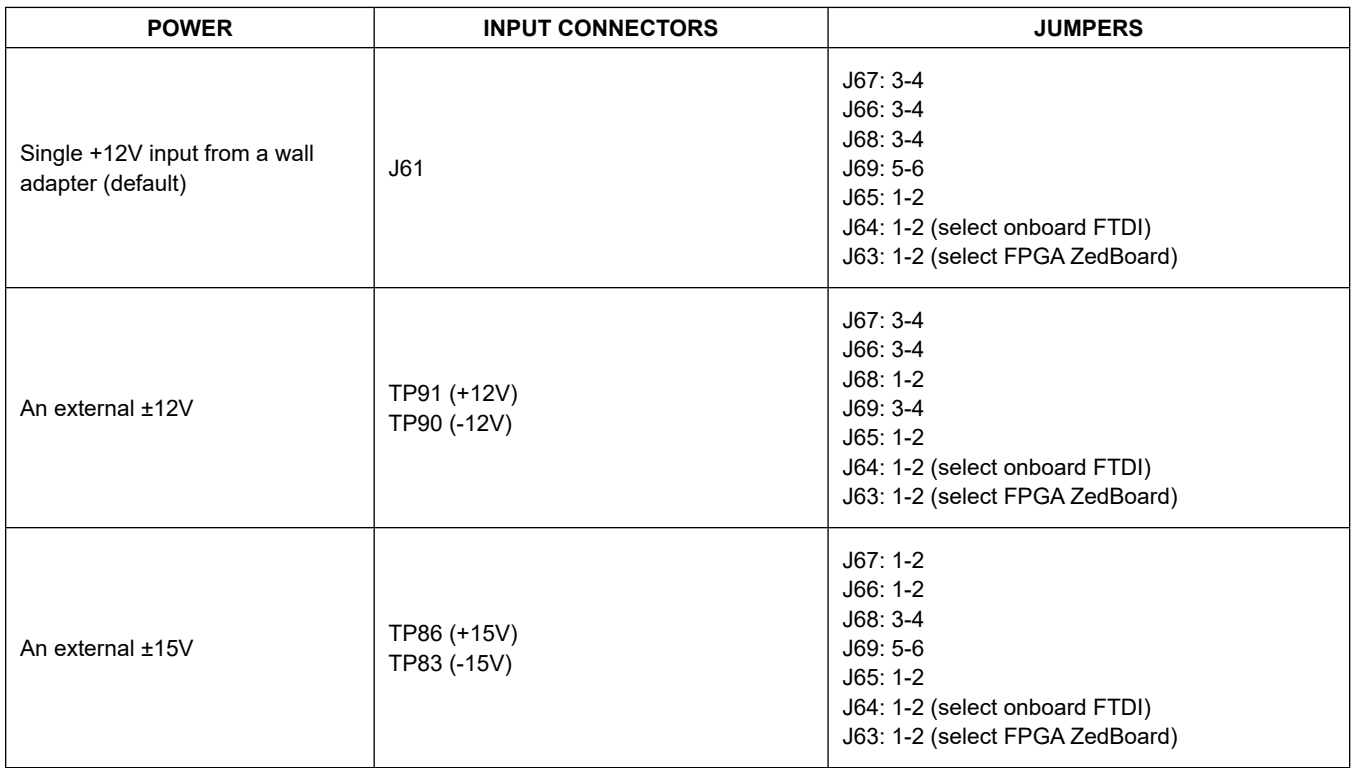

# <span id="page-16-1"></span>**Table 6. Analog Input Configurations (CH0–CH5)**

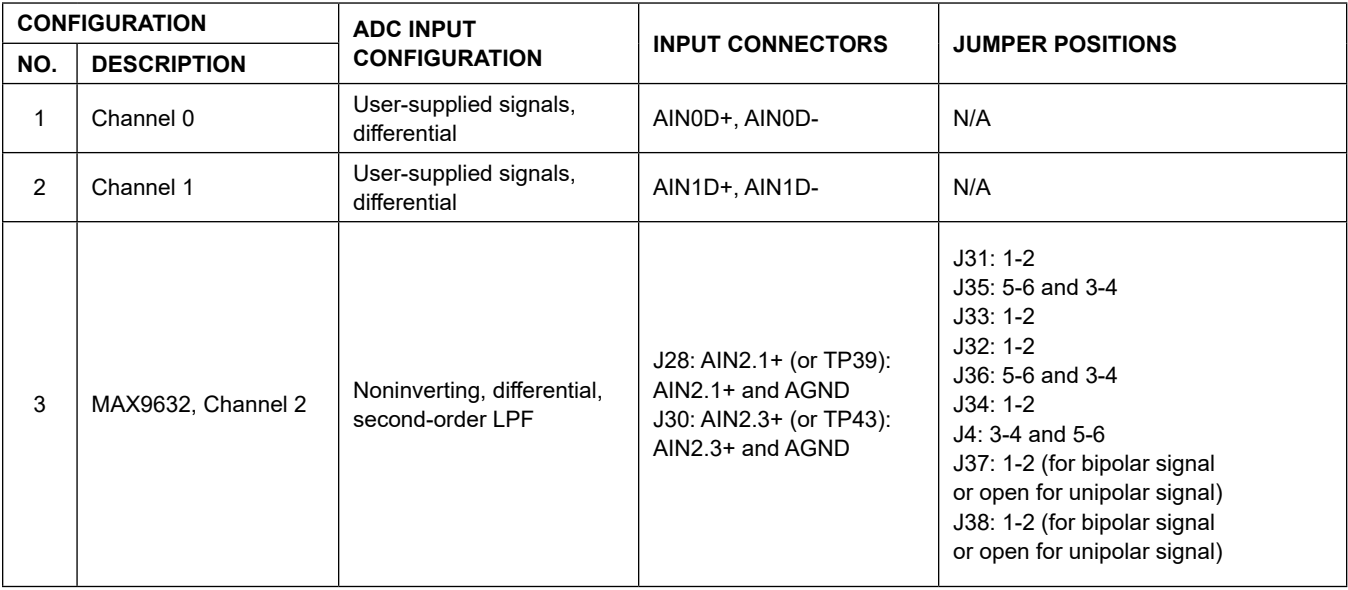

# MAX11253/MAX11254 Family Evaluates: MAX11253/MAX11254 Evaluation Kit

# **Table 6. Analog Input Configurations (CH0–CH5) (continued)**

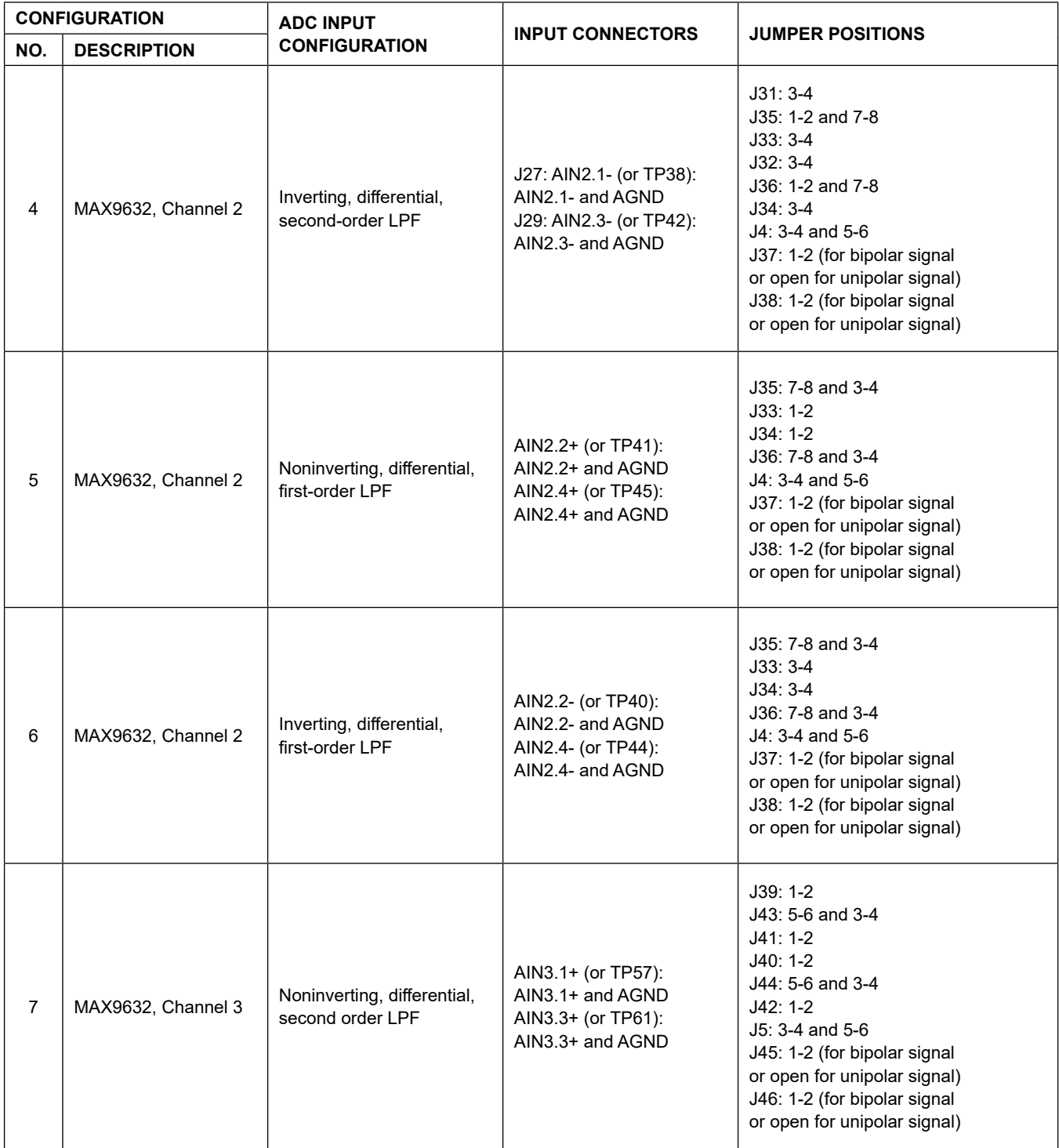

# MAX11253/MAX11254 Family Evaluates: MAX11253/MAX11254 Evaluation Kit

# **Table 6. Analog Input Configurations (CH0–CH5) (continued)**

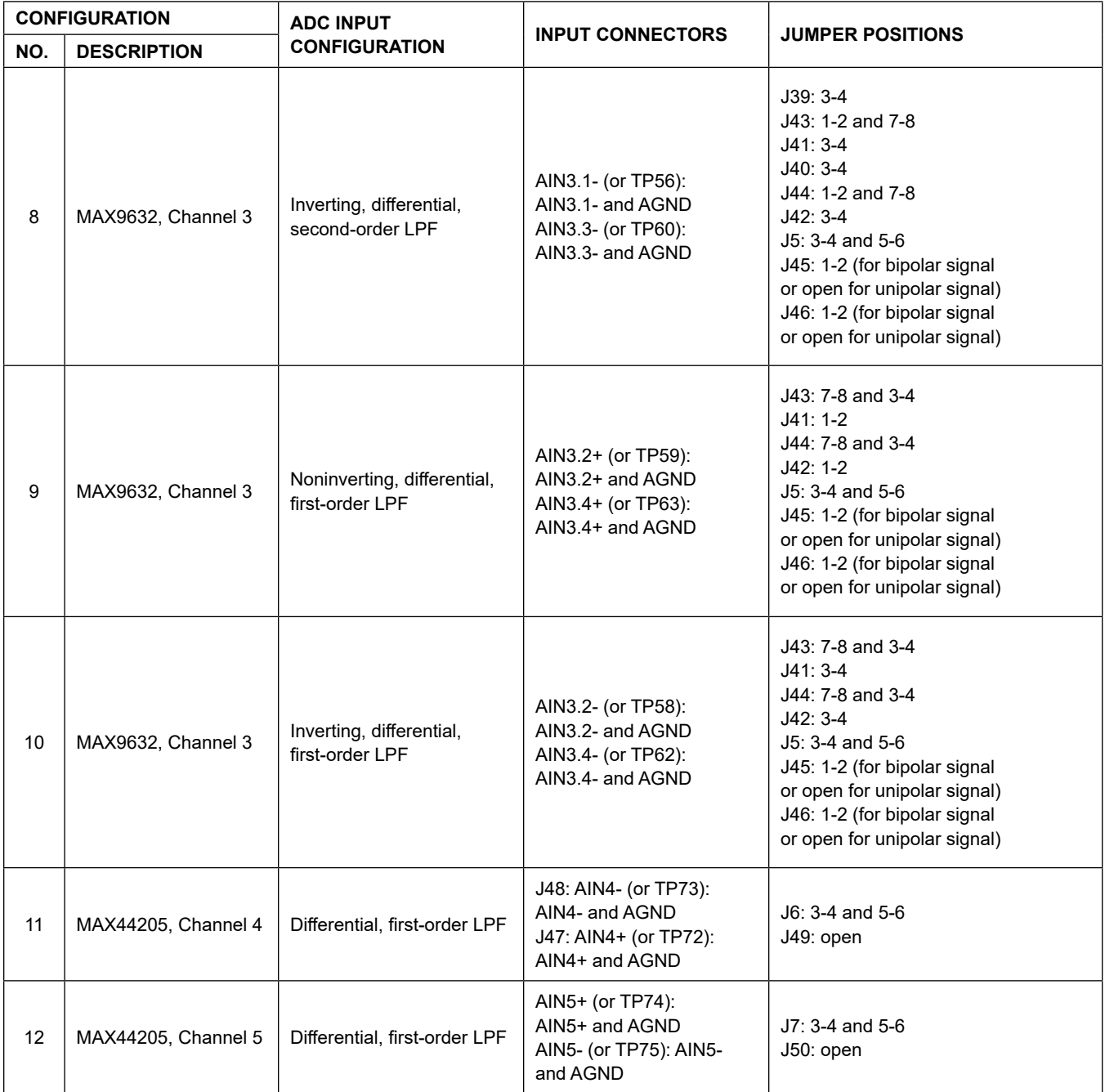

### MAX11253/MAX11254 Family Evaluates: MAX11253/MAX11254

#### <span id="page-19-1"></span>**Sync Input and Sync Output (For Coherent Sampling)**

Sync Input and Sync Output is applicable to the FPGA (ZedBoard) and is not used in Standalone mode. The SYNC\_IN\_SMA accepts an approximate 100MHz waveform signal to generate the system clock of the ZedBoard. For maximum performance, use a low-jitter clock that syncs to the user's analog function generator. The SYNC\_OUT SMA outputs a 10MHz square waveform that syncs to the user's analog function generator. Both options are used for coherent sampling of the IC. Use only one option at a time. The relationship between  $f_{IN}$ ,  $f_S$ , NCYCLES, and MSAMPLES is given as follows:

$$
\frac{f_{IN}}{f_S} = \frac{N_{CYCLES}}{M_{SAMPLES}}
$$

where:

 $f_{IN}$  = Input frequency

 $f_S$  = Sampling frequency

NCYCLES = Prime number of cycles in the sampled set

MSAMPLES = Total number of samples

### <span id="page-19-0"></span>**Ordering Information**

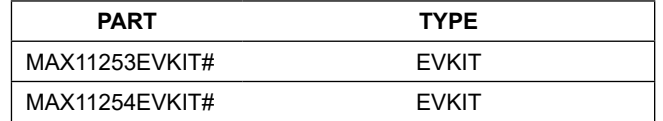

*#Denotes RoHS compliant.*

*Contact Avnet to purchase a ZedBoard to communicate with the MAX11253/MAX11254 EV kit.*

This EV kit comes with two assembly options:

The MAX11253EVKIT# comes with a MAX11253ATJ+ in a 32-pin TQFN package.

The MAX11254EVKIT# comes with a MAX11254ATJ+ in a 32-pin TQFN package..

Both EV kit variations use the same PCB and bill of materials, and the only variation is the IC assembled at U1.

#### **MAX1153/MAX11254 Family EV Kit Bill of Materials** COMMENTS **ITEM QTY REF DES MFG PART # MFG VALUE COMMENTS** ASP-134604-01<br>10118192-0001LF<br>10118192-0001LF GL29K-G2J1-24-Z 15 2 DS1, DS2 LGL29K-G2J1-24-Z OSRAM LGL29K-G2J1-24-Z SL29K-G1J2-1-Z 16 1 DS3 LS L29K-G1J2-1-Z OSRAM LS L29K-G1J2-1-Z 14 2 D2, D3 BAS4002A-RPP INFINEON BAS4002A-RPP 27 1 J53 ASP-134601 NHUNAM SAMTEC ASP-134601 NASP-134601 NASP-134601 NASP-134601 NASP-134601 NASP-134601 N PCC02SAAN PEC04DAAN CC03SAAN PBC02DAAN **PBC04DAAN** PEC02DAAN PBC10SAAN CORP. PEC04DAAN 20 1 J8 PCC02SAAN SULLINS PCC02SAAN 21 21 9 J16, J17, J24, J25, J95, J16, J17, J24, J95, J95, J95, J95, J95, J95, J17, J24, J25, J17, J27, J27, J2 CORP. PBC02DAAN CORP. PBC04DAAN CORP. PEC02DAAN CORP. PBC10SAAN  $1814832 -$ 22 10 J27-J30, J47, J48, J54, J56-J58 5-1814832-1 TYCO 5-1814832-1 282834-0 SEMICONDUCTOR MBR0520L **JBR0520L** 17 3 J1, J25, J26 1282834-0 TYCO ELECTRONICS 1282834-0 AS4002 82834-4 18 2020 2020 2020 2021 2021 2020 2021 2021 2021 2021 2021 2021 2021 2021 2021 2021 2021 2021 2021 2021 2021 20 VALUE 1000PF  $0.01$ UF 1700PF  $0.47$ UF 3300PF 4 GIC10-C15 C160-C15 C16080C0G2A332J0806062A332J080AC10-C10AA TDK 3300AA TDK 3300PF 6 C126, C126, C127 C24, C127 C26, C127 C26, C127 C26, C127 C26, C127 C24, C127 C24, C127 C24, C127 C 8 C85-C85-C85-C85-C16020800-C16020800-C16020000-C1602000-C1602000-C1602000-C16020  $0.1$ UF L7UF C165, C171, C172, C175, C175, C177-C179, C185 C1608C0G1H103J080AA TDK 1DK 0.01UF L7UF 121 1 C151 1 C151 GRM188R71E474KA12 MURATA 10.47CH 10.47CH C168, C176, C184, C187 C1608X7R1H104K080AA TDK 0.1UF 11 C16-C18, C32, C150, C157, C158, C163, C164, C169, C170 C2012X7R1E475K125AB TDK 4.7UF 9 C115, C130, C130, C136 C136 C136 C1306 C1608X5R1E475K080AC TDK 4.7UF 8PF  $10U$ 10 2 C134 C134 C134 C134 C0603HQN101-180BHQ030HQ0101-180BHQ 11 9 C148, C149, C160, C160, C180-C183, C188 C2012X5R1V106K085 TDK 10UF 10UF  $\overline{a}$ C154, C173, C174, C186 UMK107AB7105KA TAIYO YUDEN 1UF ≸ TP82, TP85,TP857,TP897,TP957,TP95, GND\_FPGA 5001 TDK 5001 TDK N/A SULLINS ELECTRONICS SULLINS ELECTRONICS SULLINS ELECTRONICS **SOINO AT ELECTRONICS INDELOSE ELECTRONICS** SULLINS ELECTRONIC SULLINS ELECTRONIC **SULLINS ELECTRONIC** CORP.<br>SULLINS ELECTRONIC **SULLINS ELECTRONIC TYCO ELECTRONICS TYCO ELECTRONICS SEMICONDUCTOR KEMET/VENKEL TAIYO YUDEN** FAIRCHILD FAIRCHILD NFINEON **MURATA SULLINS** SAMTEC **SULLINS OSRAM DSRAM** KEMET CORP. CORP. CORP. CORP. MFG ГDК TDK TDK 'n TDK TDK īЭK TDK 5001 C2012X7R1E475K125AB C1608C0G2A332J080AA C1608C0G1H103J080AA C1608C0G1H472J080AA C1608X5R1E475K080AC C1608X7R1H104K080AA C0603HQN101-180FNP GRM188R71E474KA12 C2012X5R1V106K085 JMK107AB7105KA C0603C102K1GAC GL29K-G2J1-24-Z SL29K-G1J2-1-Z 10118192-0001LF<br>KLDX-0202-B AS4002A-RPF ASP-134604-01 PEC04DAAN PCC02SAAN **NAASS0OOC** PBC02DAAN PEC02DAAN PBC10SAAN 19 4 J4-J7 PEC04DAAN 23 11 J31-J34, J39-J42, J66-J68 PBC02DAAN PBC04DAAN 24 4 J35, J36, J43, J44 PBC04DAAN 25 2 J49, J50 PEC02DAAN 26 1 J51 PBC10SAAN PBC10SAAN PBC10SAAN PBC10SAAN PBC10SAAN PBC10SAAN PBC10SAAN PBC10SAAN PBC10SAAN P **VIFG PART**  $-1814832-1$ **VIBR0520L** 13 1 D1 MBR0520L 282834-0 282834-4 C4-C6, C20, C26, C29, C30, C38, C39, C42, C43, C50, C51, C54, TP37, TP46, TP52-TP54, TP64, TP65, TP70, TP71, TP76, TP80, C25, C34-C37, C46-C49, C58-C61, C70-C73, C156, C159, C162,<br>C165, C171, C172, C175, C177-C179, C185 C25, C34-C37, C46-C49, C58-C61, C70-C73, C156, C159, C162, C1-C3, C7-C9, C19, C21-C23, C27, C28, C31, C33, C40, C41,<br>C44, C45, C52, C53, C56, C57, C64, C65, C68, C69, C76, C77,<br>C80-C84, C95, C96, C99, C100, C116-C118, C121, C122, C125,<br>C188, C176, C184, C187<br>C168, C176, C184, C187 ГР13, ТР15-ТР18, ТР20, ТР22, ТР27, ТР29, ТР31, ТР33, ТР35-<br>ГР37, ТР46, ТР52-ТР54, ТР64, ТР65, ТР70, ТР71, ТР76, ТР80, TP13, TP15-TP18, TP20, TP22, TP27, TP29, TP31, TP33, TP35- C80-C84, C95, C96, C99, C100, C116-C118, C121, C122, C125, C38, C39, C42, C43, C50, C51, C54 C128, C129, C132, C135, C137-C143, C146, C147, C155, C166- C44, C45, C52, C53, C56, C57, C64, C65, C68, C69, C76, C77, C55, C62, C63, C66, C67, C74, C75, C78, C79, C93, C94, C97, C98, C113, C114, C119, C120, C123, C124, C144, C145, C152- C55, C62, C63, C66, C67, C74, C75, C78, C79, C93, C94, C97,<br>C98, C113, C114, C119, C120, C123, C124, C144, C145, C152-C1-C3, C7-C9, C19, C21-C23, C27, C28, C31, C33, C40, C41, C157, C158, C163, C164, C169, C170 TP82, TP85, TP87, TP89, TP93-TP95, GND\_FPGA 0148, C149, C160, C161, C180-C183, C188 **J65** 58 C4-C6, C20, C26, C29, C30, J10-J13, J16, J17, J24, J52, J48, J54, J56-J31-J34, J39-J42, J66-J68 C154, C173, C174, C186 C115, C130, C131, C136 C16-C18, C32, C150, 135, J36, J43, J44 C24, C126, C127 J27-J30, J47, J1, J25, J26 C133, C134 DS1, DS2 REF DES C10-C15 C85-C92 J49, J50 ٤ J2, J3  $J4-J7$  $C151$ DS3 J53  $\tilde{c}$  $51$  $\overline{D}$  $\frac{\infty}{\infty}$  32 63 28 28 Ħ 41<br>अ ξ  $\overline{10}$ 11 12  $13$ 4 15  $16$  $\overline{17}$  $18$ la 20 ಸ 2 23 24 25 26  $\overline{z}$  $\scriptstyle\sim$ ო 4ما ဖ ~  $^{\circ}$ ග  $\overline{\phantom{0}}$ **TEM**

# Evaluation Kit

# MAX11253/MAX11254 Family Evaluates: MAX11253/MAX11254

**J59** 

28

28 1 J039 10120-001812-011 1012000102-01121-01121 1012000102-01121 1012000102-011

FCI CONNECT<br>KYCON

MICRO-USB

29 1 J61 KLDX-0202-B KYCON KLDX-0202-B

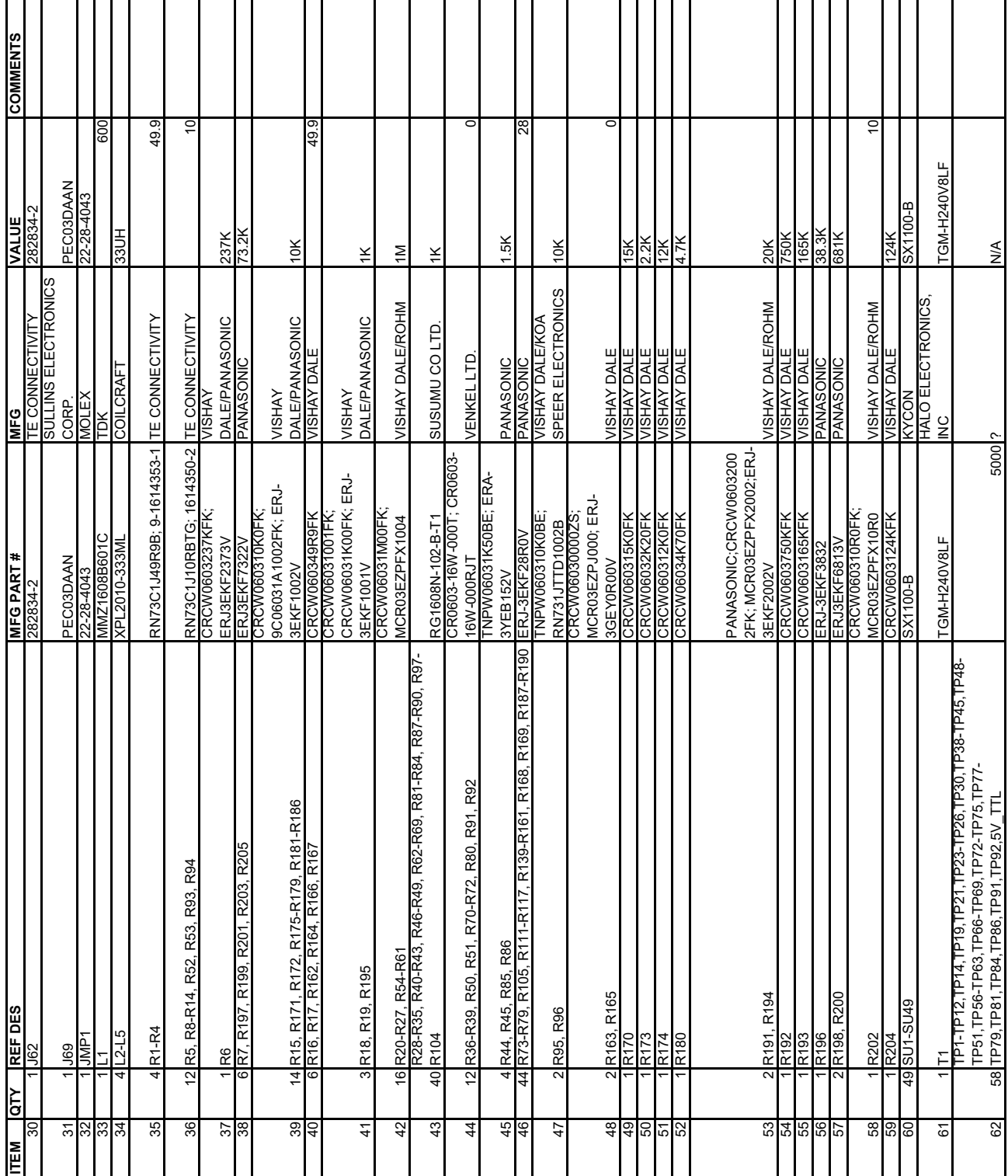

# **MAX1153/MAX11254 Family EV Kit Bill of Materials (continued)**

Evaluation Kit

# MAX11253/MAX11254 Family Evaluates: MAX11253/MAX11254

# MAX11253/MAX11254 Family Evaluates: MAX11253/MAX11254 Evaluation Kit

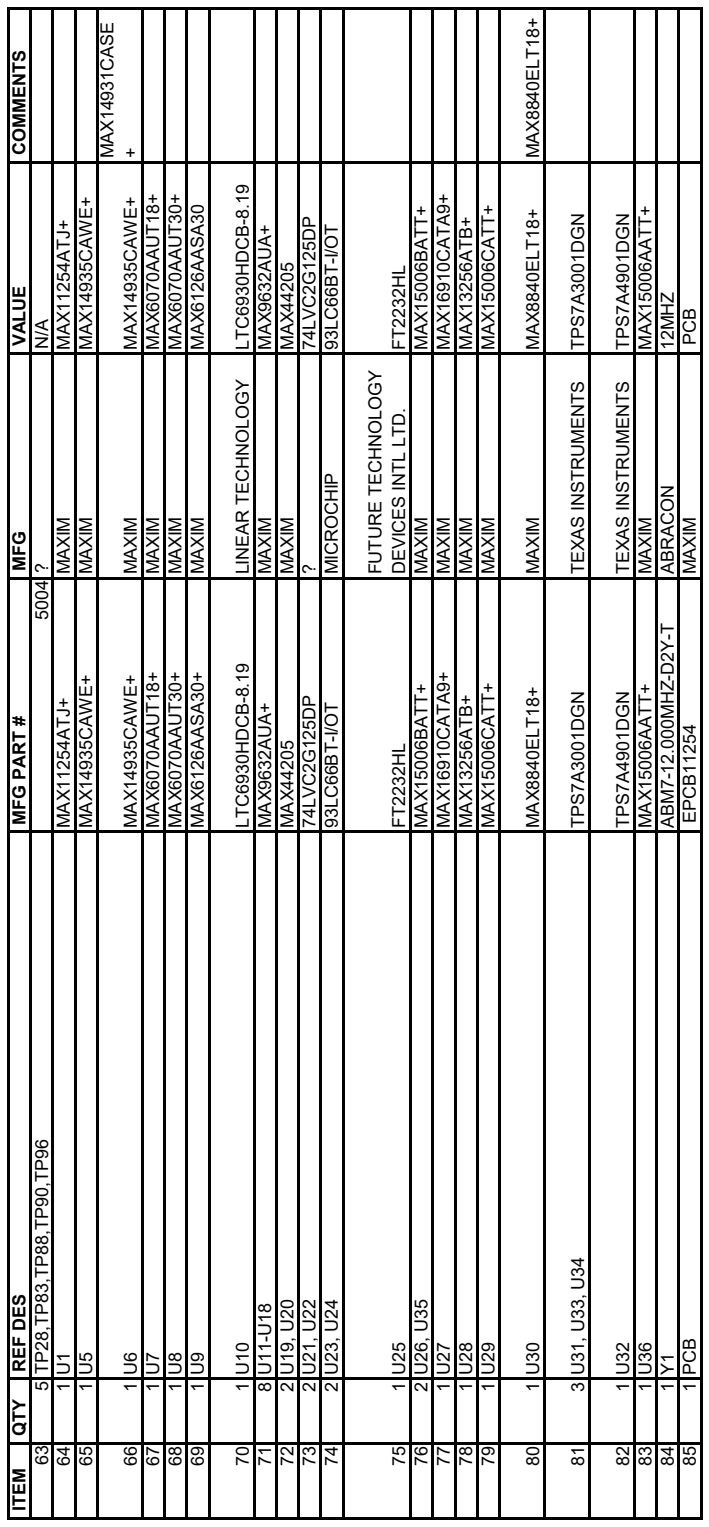

# **MAX1153/MAX11254 Family EV Kit Bill of Materials (continued)**

MAX11253/MAX11254 Family Evaluates: MAX11253/MAX11254 Evaluation Kit

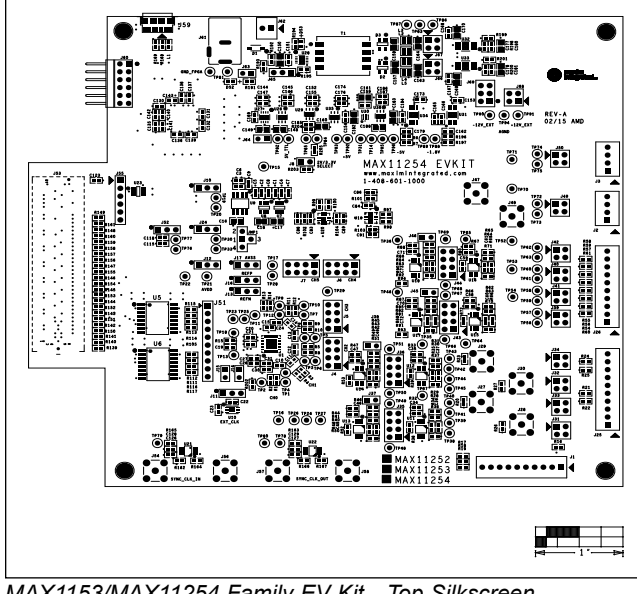

### **MAX1153/MAX11254 Family EV Kit PCB Layout Diagrams**

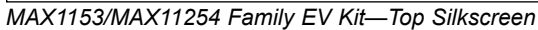

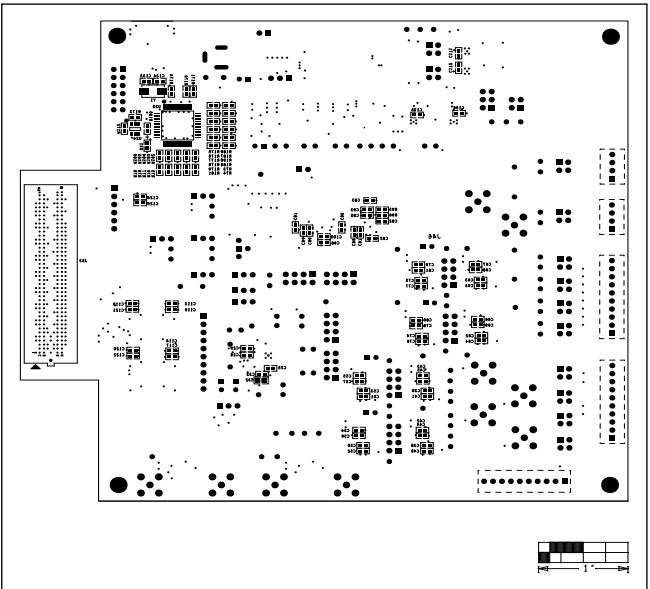

*MAX1153/MAX11254 Family EV Kit—Bottom Silkscreen*

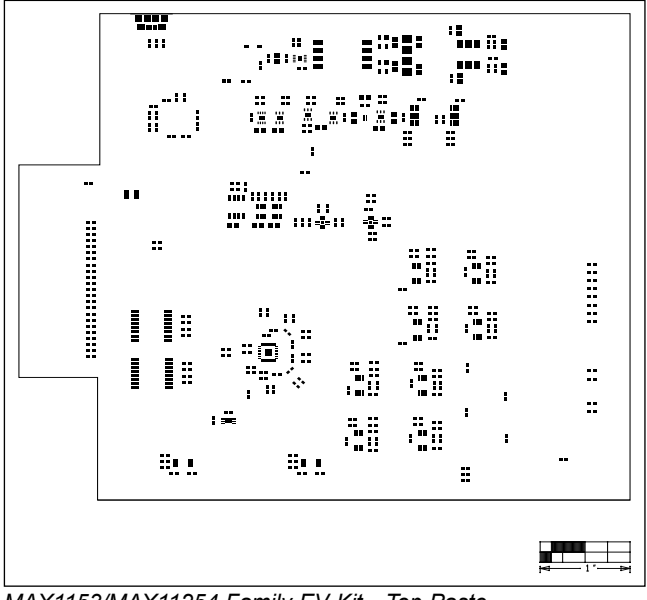

*MAX1153/MAX11254 Family EV Kit—Top Paste*

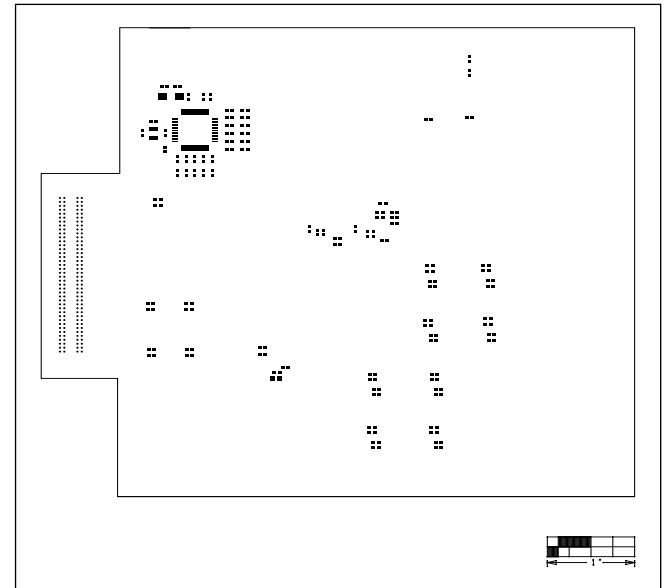

*MAX1153/MAX11254 Family EV Kit—Bottom Paste*

# MAX11253/MAX11254 Family Evaluates: MAX11253/MAX11254

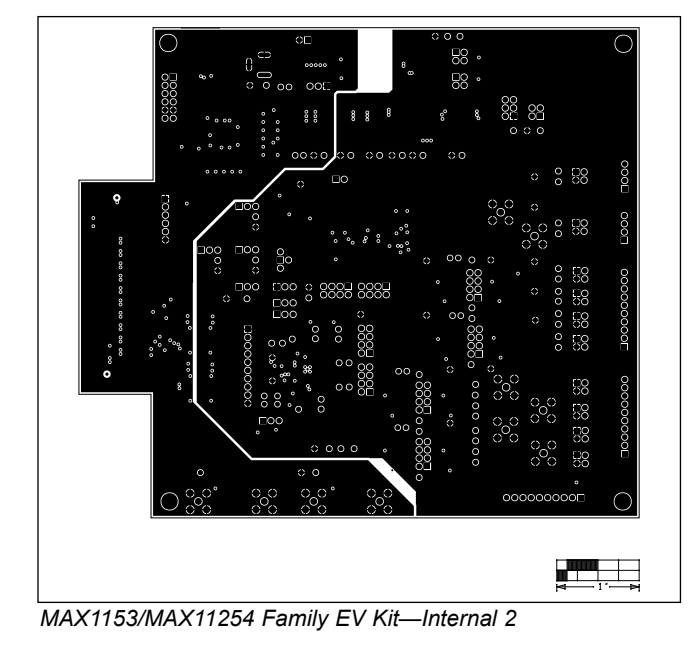

# **MAX1153/MAX11254 Family EV Kit PCB Layout Diagrams (continued)**

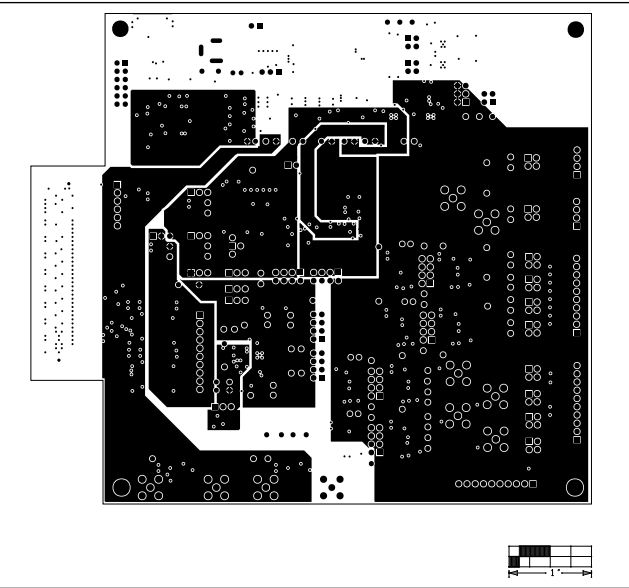

*MAX1153/MAX11254 Family EV Kit —Internal 3*

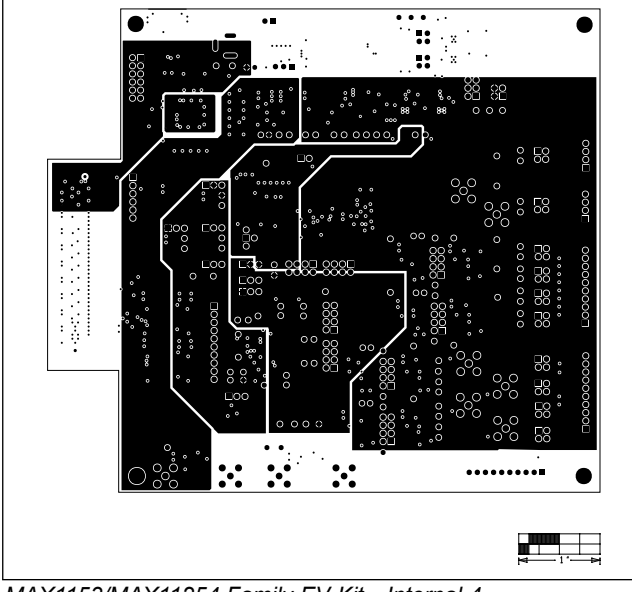

*MAX1153/MAX11254 Family EV Kit—Internal 4*

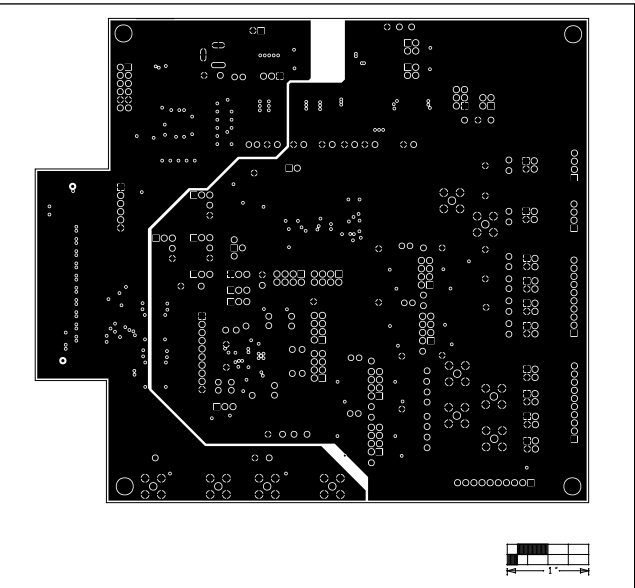

*MAX1153/MAX11254 Family EV Kit—Internal 5*

# MAX11253/MAX11254 Family Evaluates: MAX11253/MAX11254

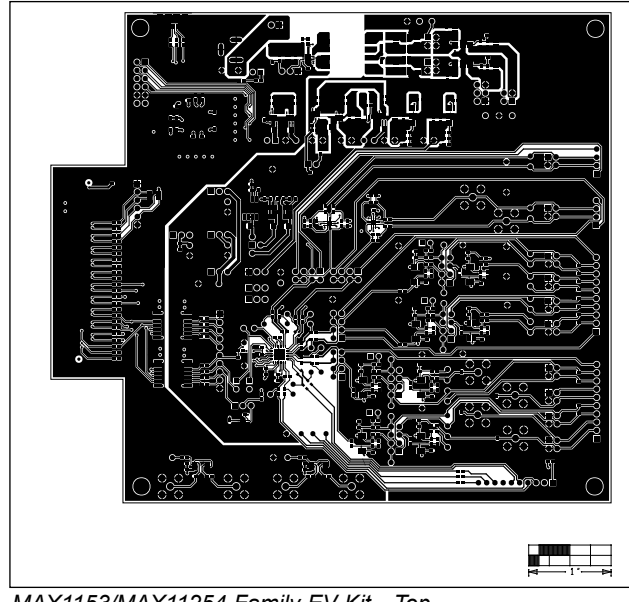

### **MAX1153/MAX11254 Family EV Kit PCB Layout Diagrams (continued)**

*MAX1153/MAX11254 Family EV Kit—Top*

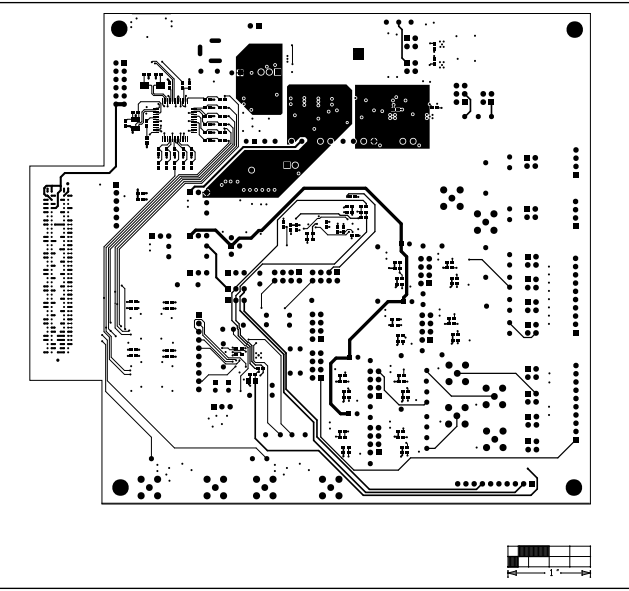

*MAX1153/MAX11254 Family EV Kit —Bottom*

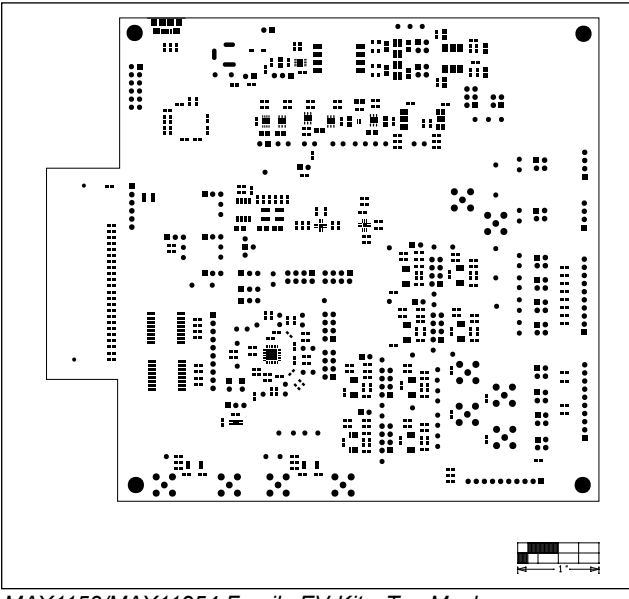

*MAX1153/MAX11254 Family EV Kit—Top Mask*

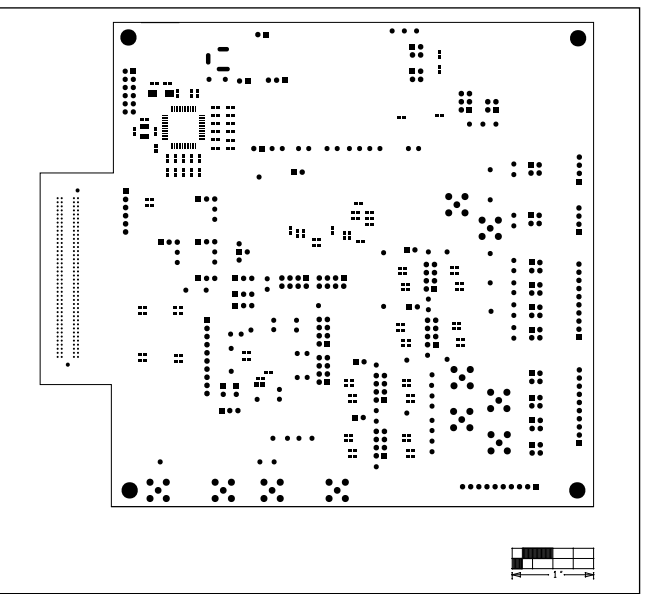

*MAX1153/MAX11254 Family EV Kit—Bottom Mask*

# MAX11253/MAX11254 Family Evaluates: MAX11253/MAX11254

### **MAX1153/MAX11254 Family EV Kit Schematic**

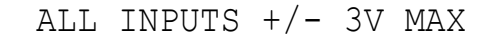

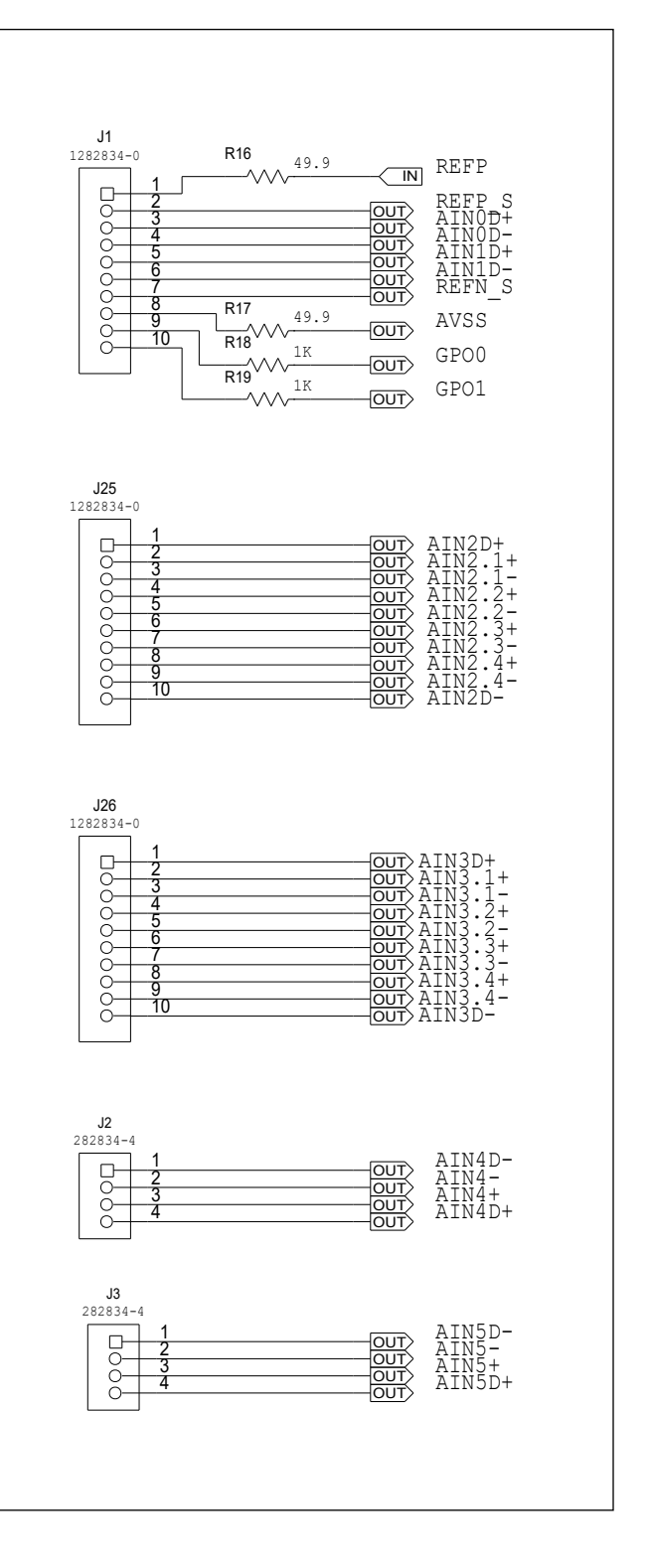

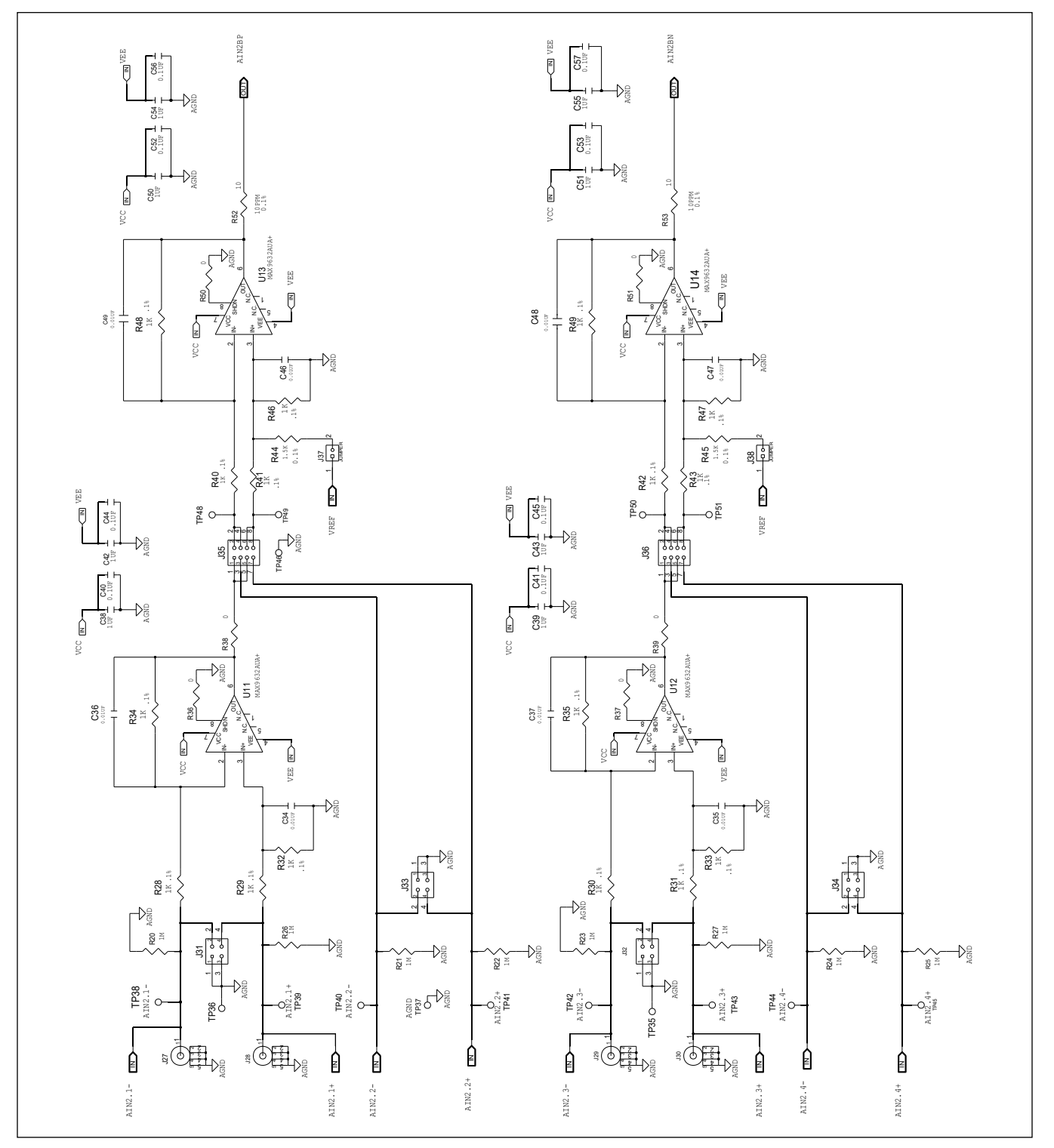

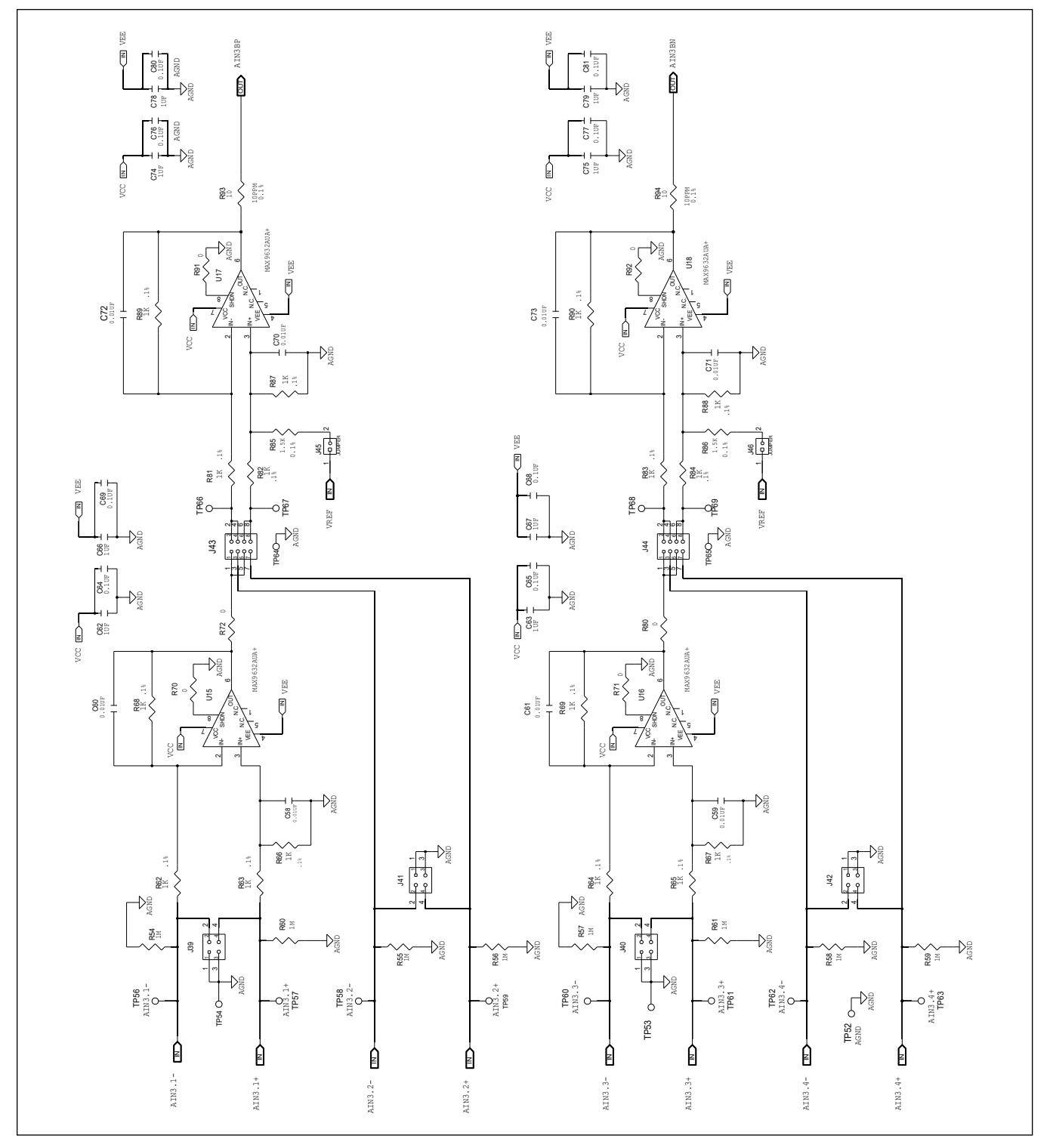

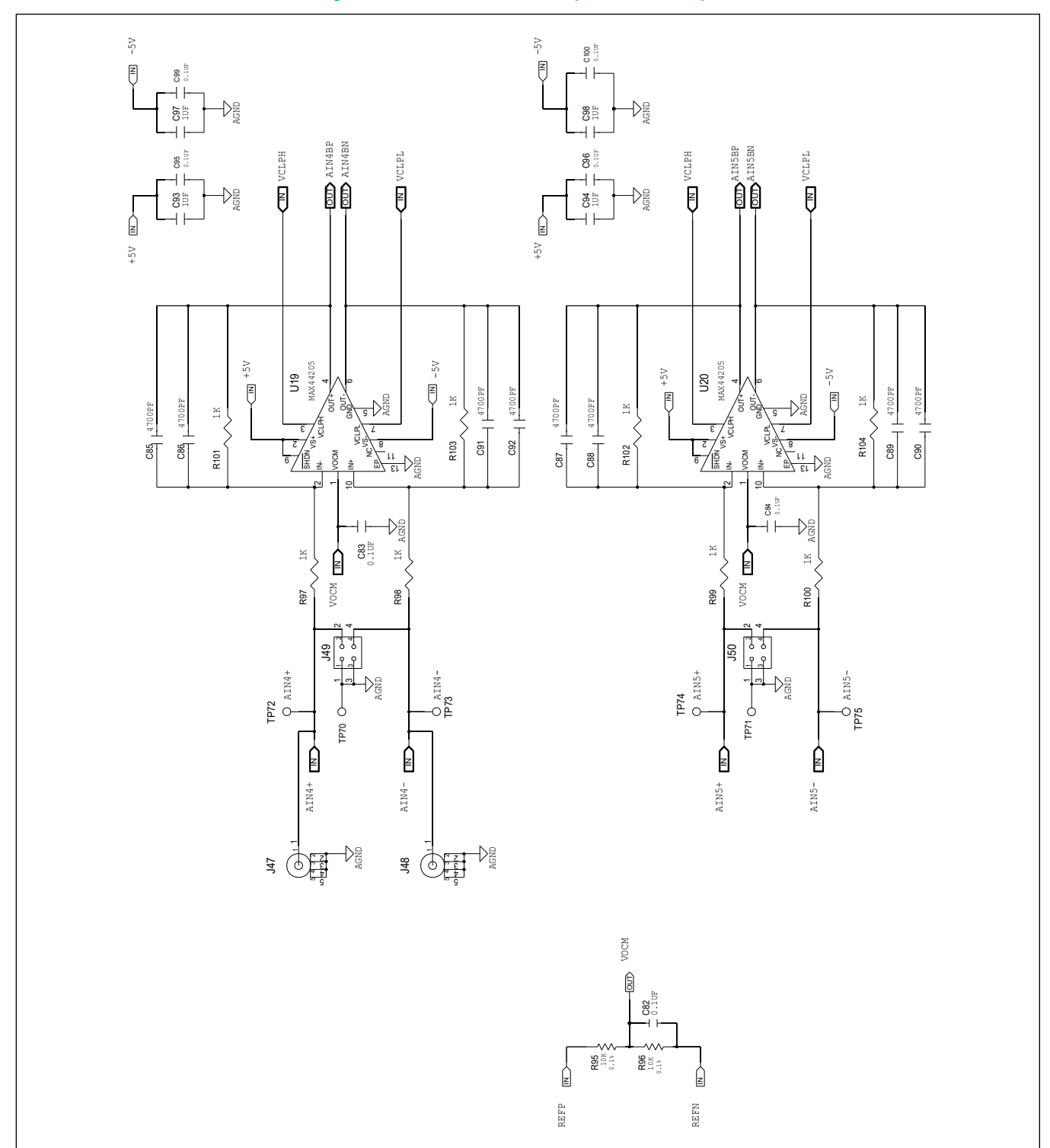

# MAX11253/MAX11254 Family Evaluates: MAX11253/MAX11254

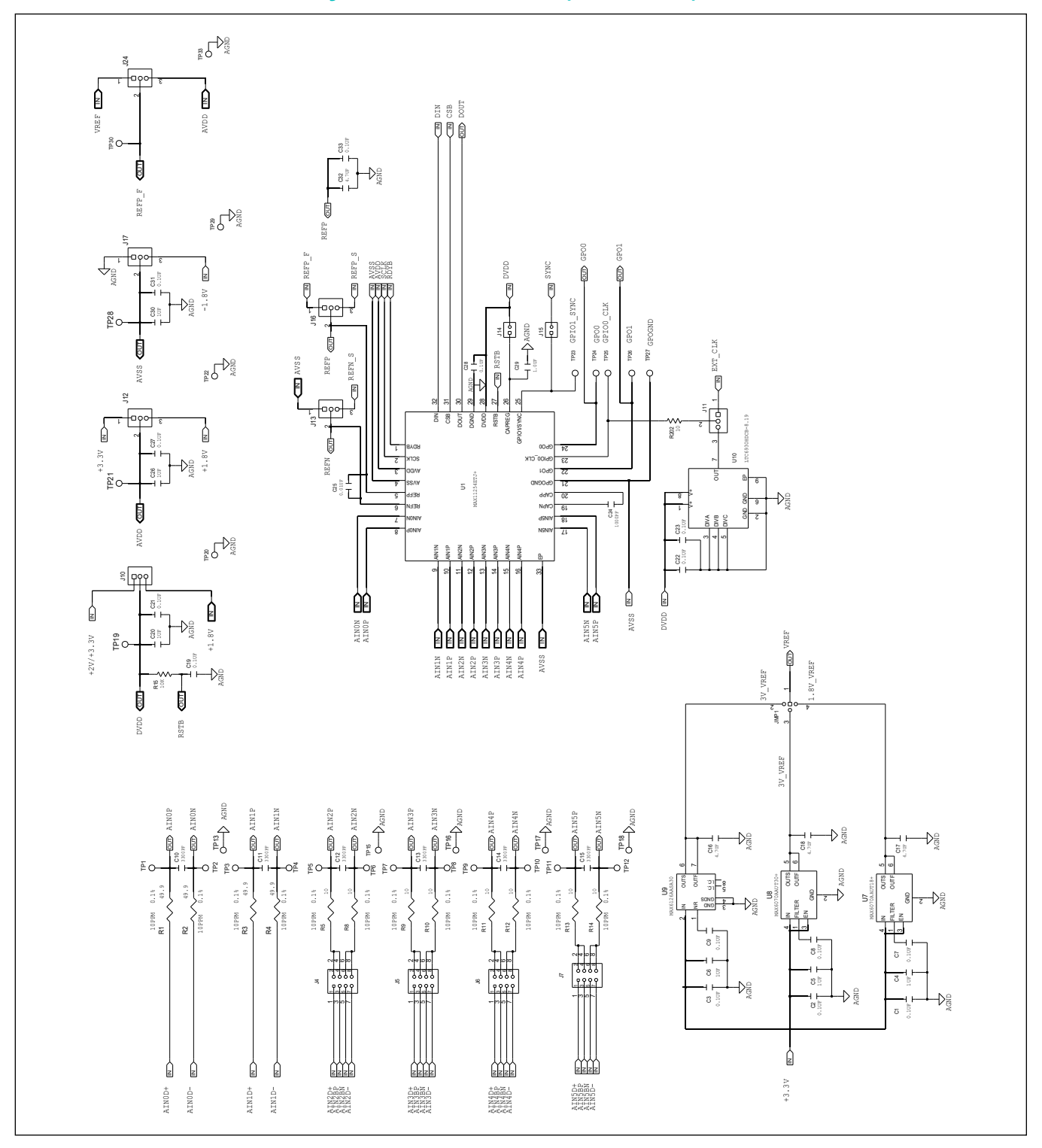

MAX11253/MAX11254 Family Evaluates: MAX11253/MAX11254 Evaluation Kit

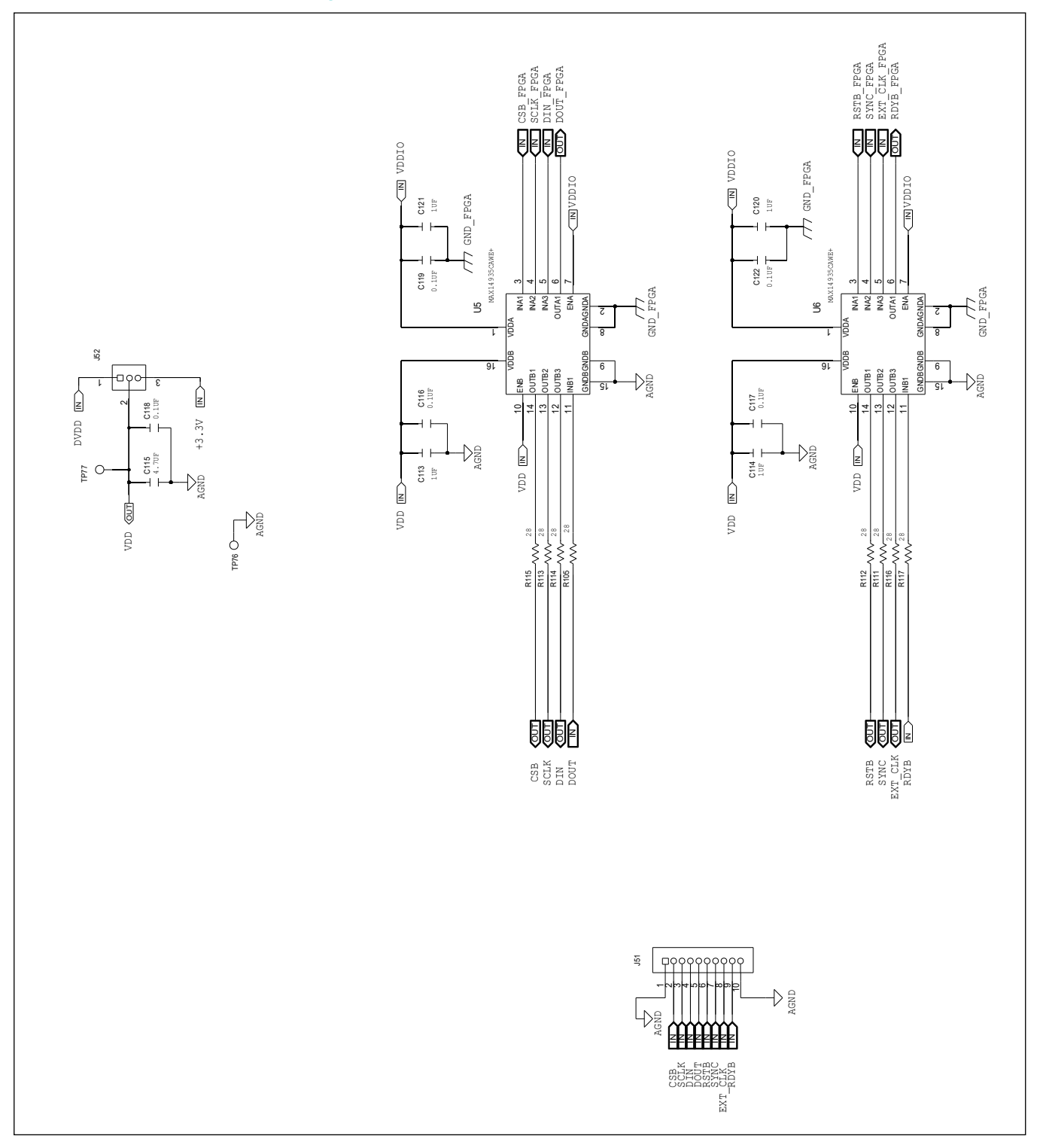

# MAX11253/MAX11254 Family Evaluates: MAX11253/MAX11254

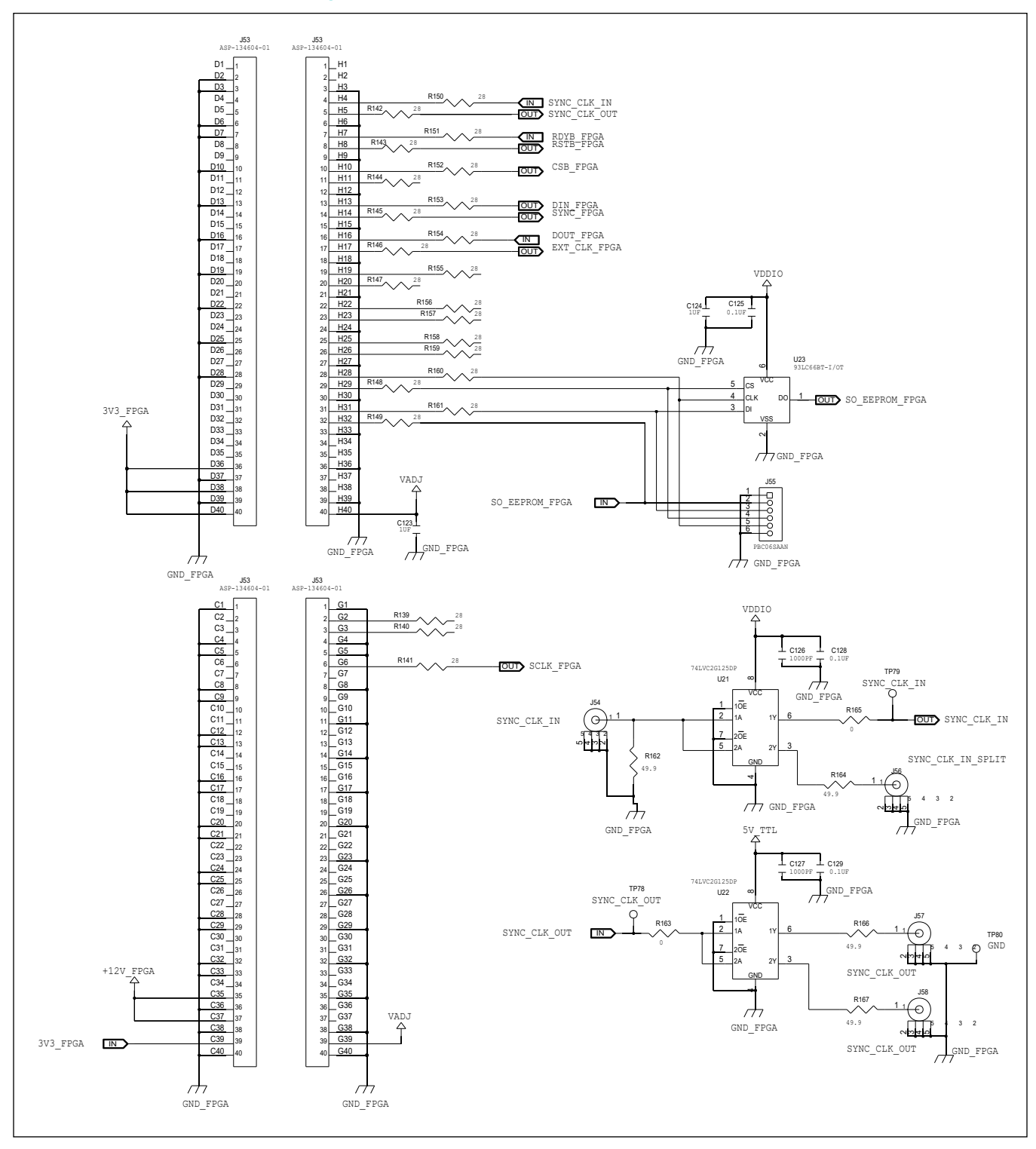

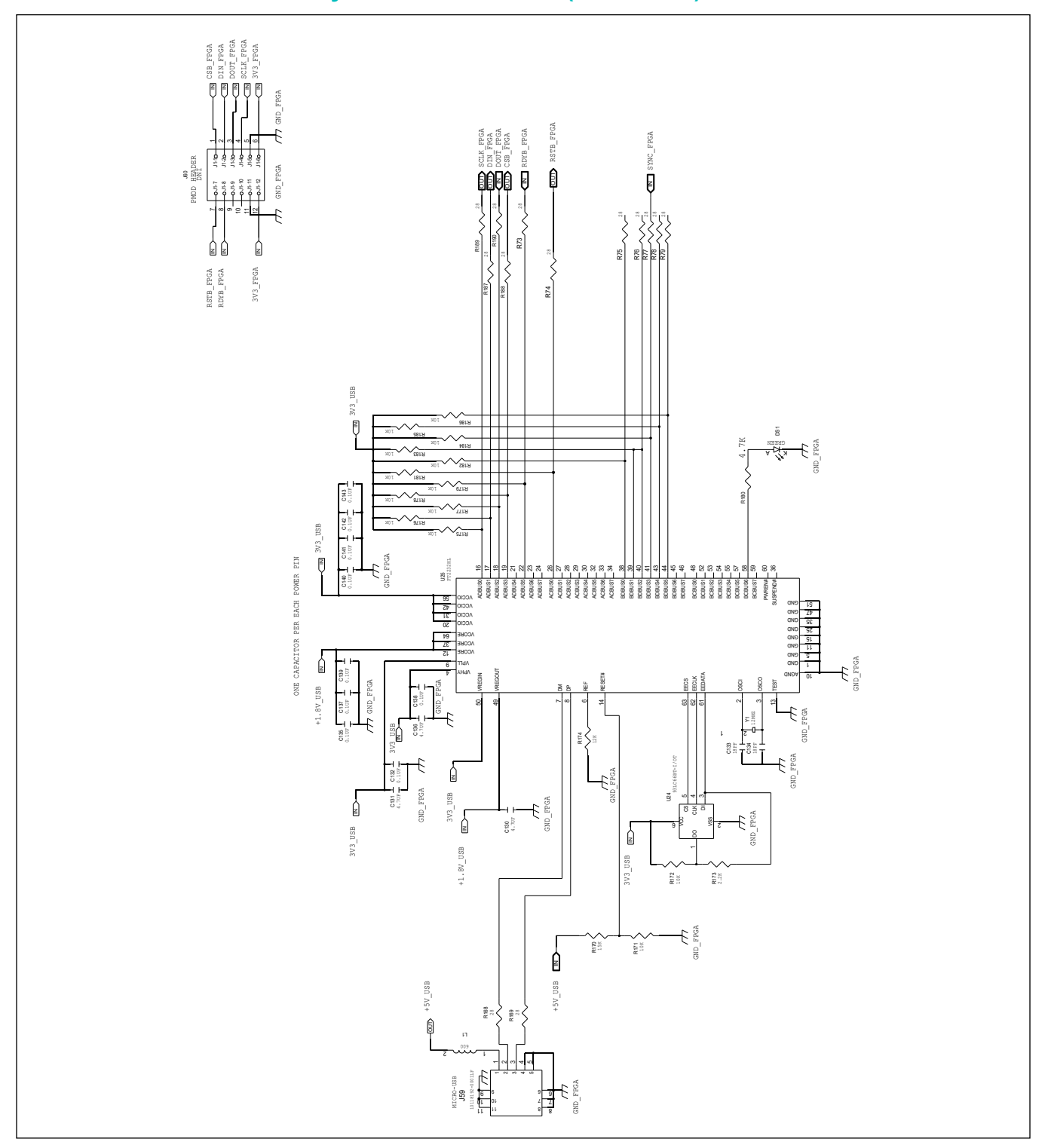

#### VEE 150MA B TP96  $\frac{1}{2}$ AGND TP95 2 3 4 5 4 7 7 8 7 8 7 7 8 7 7 8 7 7 8 7 7 8 7 7 8 7 7 8 7 7 8 7 7 8 7 7 8 7 7 8 7 7 7 8 7 7 7 8 7 7 7 7 8 7 7 <br>2 4 5 6 7 7 8 7 8 7 8 7 7 8 7 7 8 7 8 7 7 8 7 7 8 7 7 8 7 7 8 7 7 8 7 7 8 7 7 8 7 7 8 7 7 8 7 7 8 7 7 8 7 7 8<br>3 +3.3V AGND  $\sim$ 4 مئول ق TP94  $\sim$  $\frac{1}{2}$ J69 Ê J68 AGND 3 $\frac{1}{2}$ B Ĕ 0.1UF AGND 1AGND AGND TP31 +12V\_EXT TP93 TP91 +3.3V Ē 10UF<br>10UF 50MA  $\frac{2}{3}$ C180  $\frac{1}{2}$ TP92 TP14 AGND AGND 0.01<br>0.01  $\frac{1}{2}$  $\frac{8}{13}$ 5 -12V\_EXT  $\frac{1}{2}$ C182 50MA E P<br>G 6 $1 \text{ m}$  aur 5 R6 R7 681K ā ā ā ā 73.2K MAX15006BATT+ MAX15006AATT+ 9 91 8. In a car 1. The contract of the contract of the contract of the contract of the contract of the contract of 3 PE PE U36 ā FB AGND  $\mathbb{Z}$  7  $\mathbb{Z}$  7  $\mathbb{Z}$  7  $\mathbb{Z}$  7  $\mathbb{Z}$ TPS7A3001DGN P<br>M DNG9 E<br>5 ិ R201 AGND 4 4 DNC R198 R199 R200 z z z IN NR/SS  $\sim$  $\sim$ EN z 8ā FB ā FB TPS7A4901DGN TPS7A3001DGN E<br>7 r<br>S DNC DNC U32 NC NC NR/SS NR/SS EN GND EN GND z z C159 C186  $\frac{2}{13}$ 1UF C<br>C 1UF 0.01<br>0.01 0.01UF IN IN IN E<br>Zi C172 g g VEE 4.7UF e<br>5 ខ្លឹ OFF: +3.3V +2V/+3.3V JUMPER ON: +2V C168 C<br>C1 AGND -<br>-<br>- 4 TP85 -1.8V 2<br>2<br>2<br>2<br>2<br>2<br>2<br>2<br>2<br>2<br>2<br>1<br>2<br>1<br>2<br>  $\frac{1}{2}$ -1.8V AGND +2V/+3.3V TP88 TP89 J67 +1.8V 5 TP87 AGND 50MA ក៏ +15V\_EXT TP86 -15V\_EXT ā E<br>C TP84 73.2K Ē 10UF 0.1UF Å  $\tilde{S}$ R205 2 2<br>2<br>2<br>2<br>2 2 ° ∞∞∼ ا TP83 J8 R204 0.01UF C165 0.01<br>0.1 C158 C157 73.2K  $\tilde{z}$ និ R203 4 38.3K MAX15006CATT+ ā FB MAX8840ELT18+ ā a, NC 3 9l PE AGND U30 5 7 AGND -9 g DNGSHDN e<br>C D3 2 R196 R197 BAS4002A-RPP 4 z BAS4002A-RPP D3 z z D4 D2 D2  $\scriptstyle\sim$  $\mathbf -$ AGND ā FB - ~ D1 ~ - 9 Ē 0.1UF DNC 9 F<br>C 1UF NR/SS  $\sim$ EN GND z IN C152 851UF  $\frac{2}{3}$ TGM-H240V8LF TGM-H240V8LF 1:1:1.3:1.3 Ē 1UF  $\frac{2}{3}$ 10 1 | Frans = 1 | Frans = 1 FAULT  $57$ ST2 LS L29K-G1J2-1-Z 11 2 VDD2 A K GND2 9 VDD1 DS3 GND1 7 ă E EN 750K MAX13256ATB+ U28 3V3\_USB R194 R195 J65 ā R193 165K R192 VDDIO م<br>ا JUMPERGND 5<br>S 0.47UF TP82 J64  $50$  TTL  $\frac{1}{2}$ E g<br>C  $\overline{\phantom{a}}$ 10UF<br>10UF JUMPER 이 아이<br>-<br>이 사용 : ، ا<sup>ست</sup>ا ج IN OUT⊾<br>IN OUT∟ING C150ຊ C148 10UF<br>10UF e<br>5 200MA  $\frac{1}{2}$  $\overline{A}$ R191 ā SETOV RESET TIMEOUT  $+12V\_FPGA$ MAX15006BATT+ ā ā +12V\_FPGA 9 GND\_FPGA EXT\_+12V A C MBR0520L  $\tilde{\mathbf{q}}$ z. PE g a GREEN ENABLE DNGSET z IN z. GND\_FPGA GND\_FPGA Ī 0.1UF Ĭ TERM<sub>BLK</sub> GND\_FPGA GND\_FPGA J62 Î  $\frac{3}{11}$ DC IN Ë ₫ 5 GND\_FPGA  $EXT_+12V$

# MAX11253/MAX11254 Family Evaluates: MAX11253/MAX11254

### **Revision History**

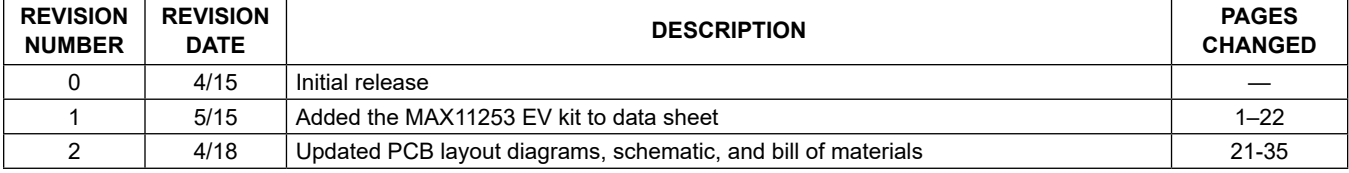

For pricing, delivery, and ordering information, please contact Maxim Direct at 1-888-629-4642, or visit Maxim Integrated's website at www.maximintegrated.com.

*Maxim Integrated cannot assume responsibility for use of any circuitry other than circuitry entirely embodied in a Maxim Integrated product. No circuit patent licenses are implied. Maxim Integrated reserves the right to change the circuitry and specifications without notice at any time.* 

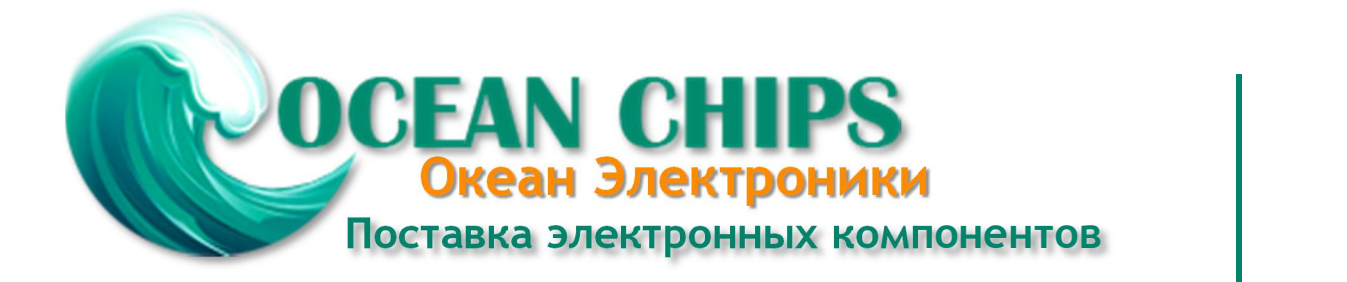

Компания «Океан Электроники» предлагает заключение долгосрочных отношений при поставках импортных электронных компонентов на взаимовыгодных условиях!

Наши преимущества:

- Поставка оригинальных импортных электронных компонентов напрямую с производств Америки, Европы и Азии, а так же с крупнейших складов мира;

- Широкая линейка поставок активных и пассивных импортных электронных компонентов (более 30 млн. наименований);

- Поставка сложных, дефицитных, либо снятых с производства позиций;
- Оперативные сроки поставки под заказ (от 5 рабочих дней);
- Экспресс доставка в любую точку России;
- Помощь Конструкторского Отдела и консультации квалифицированных инженеров;
- Техническая поддержка проекта, помощь в подборе аналогов, поставка прототипов;
- Поставка электронных компонентов под контролем ВП;

- Система менеджмента качества сертифицирована по Международному стандарту ISO 9001;

- При необходимости вся продукция военного и аэрокосмического назначения проходит испытания и сертификацию в лаборатории (по согласованию с заказчиком);

- Поставка специализированных компонентов военного и аэрокосмического уровня качества (Xilinx, Altera, Analog Devices, Intersil, Interpoint, Microsemi, Actel, Aeroflex, Peregrine, VPT, Syfer, Eurofarad, Texas Instruments, MS Kennedy, Miteq, Cobham, E2V, MA-COM, Hittite, Mini-Circuits, General Dynamics и др.);

Компания «Океан Электроники» является официальным дистрибьютором и эксклюзивным представителем в России одного из крупнейших производителей разъемов военного и аэрокосмического назначения **«JONHON»**, а так же официальным дистрибьютором и эксклюзивным представителем в России производителя высокотехнологичных и надежных решений для передачи СВЧ сигналов **«FORSTAR»**.

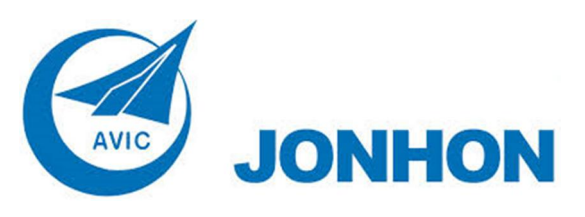

«**JONHON**» (основан в 1970 г.)

Разъемы специального, военного и аэрокосмического назначения:

(Применяются в военной, авиационной, аэрокосмической, морской, железнодорожной, горно- и нефтедобывающей отраслях промышленности)

**«FORSTAR»** (основан в 1998 г.)

ВЧ соединители, коаксиальные кабели, кабельные сборки и микроволновые компоненты:

(Применяются в телекоммуникациях гражданского и специального назначения, в средствах связи, РЛС, а так же военной, авиационной и аэрокосмической отраслях промышленности).

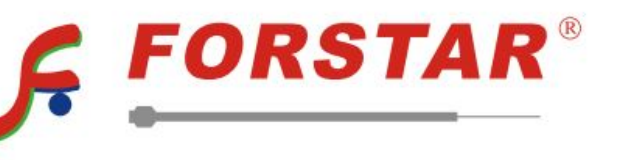

Телефон: 8 (812) 309-75-97 (многоканальный) Факс: 8 (812) 320-03-32 Электронная почта: ocean@oceanchips.ru Web: http://oceanchips.ru/ Адрес: 198099, г. Санкт-Петербург, ул. Калинина, д. 2, корп. 4, лит. А